# **GARMIN.**

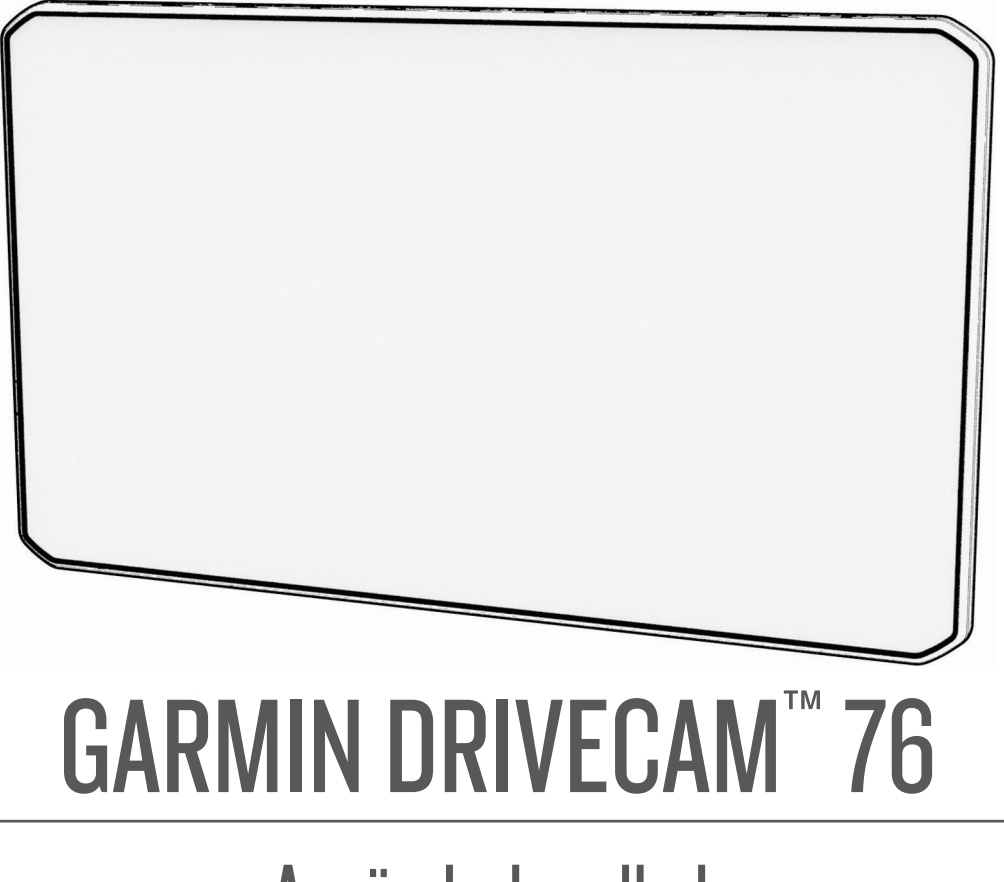

# Användarhandbok

#### © 2022 Garmin Ltd. eller dess dotterbolag

Med ensamrätt. I enlighet med upphovsrättslagarna får den här handboken inte kopieras, helt eller delvis, utan ett skriftligt godkännande från Garmin. Garmin förbehåller sig rätten att ändra eller förbättra sina produkter och att förändra innehållet i den här handboken utan skyldighet att meddela någon person eller organisation om sådana ändringar eller förbättringar. Gå till [www.garmin.com](http://www.garmin.com) om du vill ha aktuella uppdateringar och tilläggsinformation gällande användningen av den här produkten.

Garmin® och Garmin logotypen är varumärken som tillhör Garmin Ltd. eller dess dotterbolag och är registrerade i USA och i andra länder. De här varumärkena får inte användas utan skriftligt tillstånd från Garmin.

Garmin Drive™, Garmin DriveCam™, Garmin Express™ och myTrends™ är varumärken som tillhör Garmin Ltd. eller dess dotterbolag. De här varumärkena får inte användas utan skriftligt tillstånd från Garmin.

Android™ är ett varumärke som tillhör Google LLC. Apple®, iPhone® och Mac®är varumärken som tillhör Apple Inc och är registrerade i USA och andra länder. Märket BLUETOOTH<sup>e</sup> och logotyperna ägs av Bluetooth SIG, Inc. och all användning av sådana märken och logotyper av Garmin är licensierad. Foursquare® är ett varumärke som tillhör Foursquare Labs, Inc. i USA och andra länder. microSD® och microSDHC logotypen är varumärken som tillhör SD-3C, LLC. Tripadvisor® är ett registrerat varumärke som tillhör TripAdvisor LLC. Windows® är ett registrerat varumärke som tillhör Microsoft Corporation i USA och andra länder.

## Innehållsförteckning

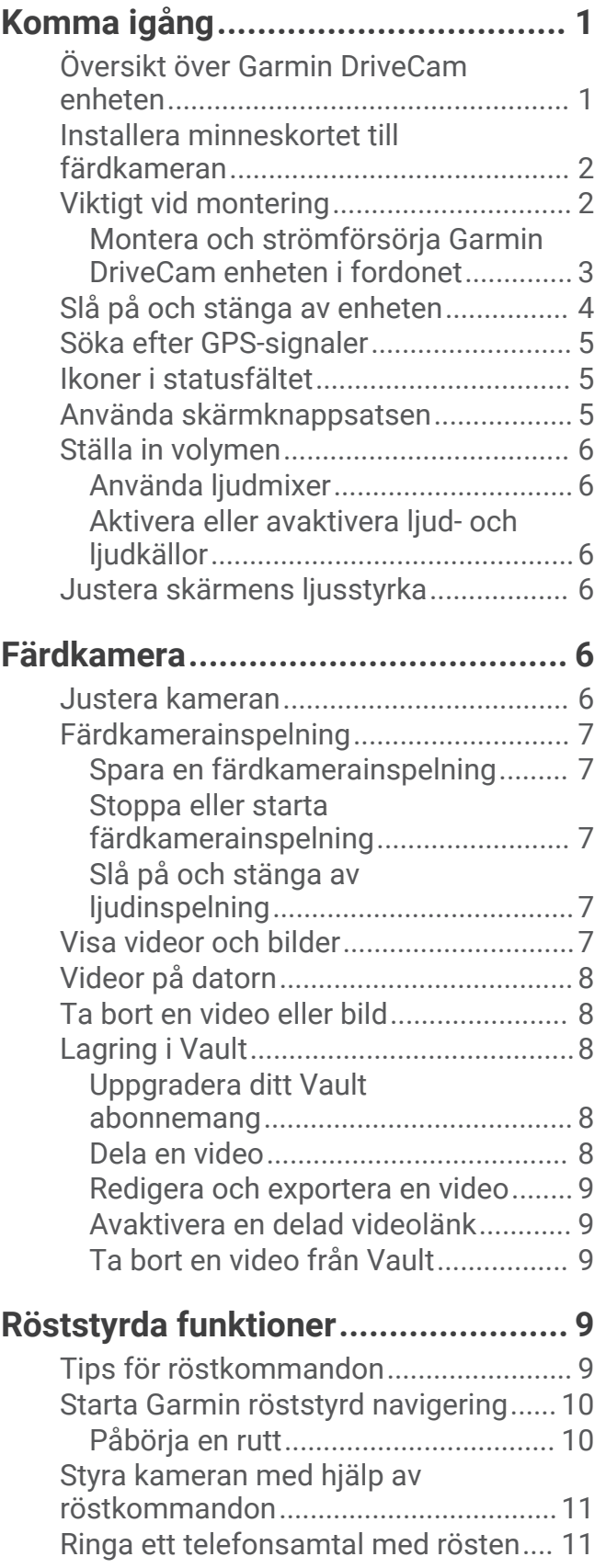

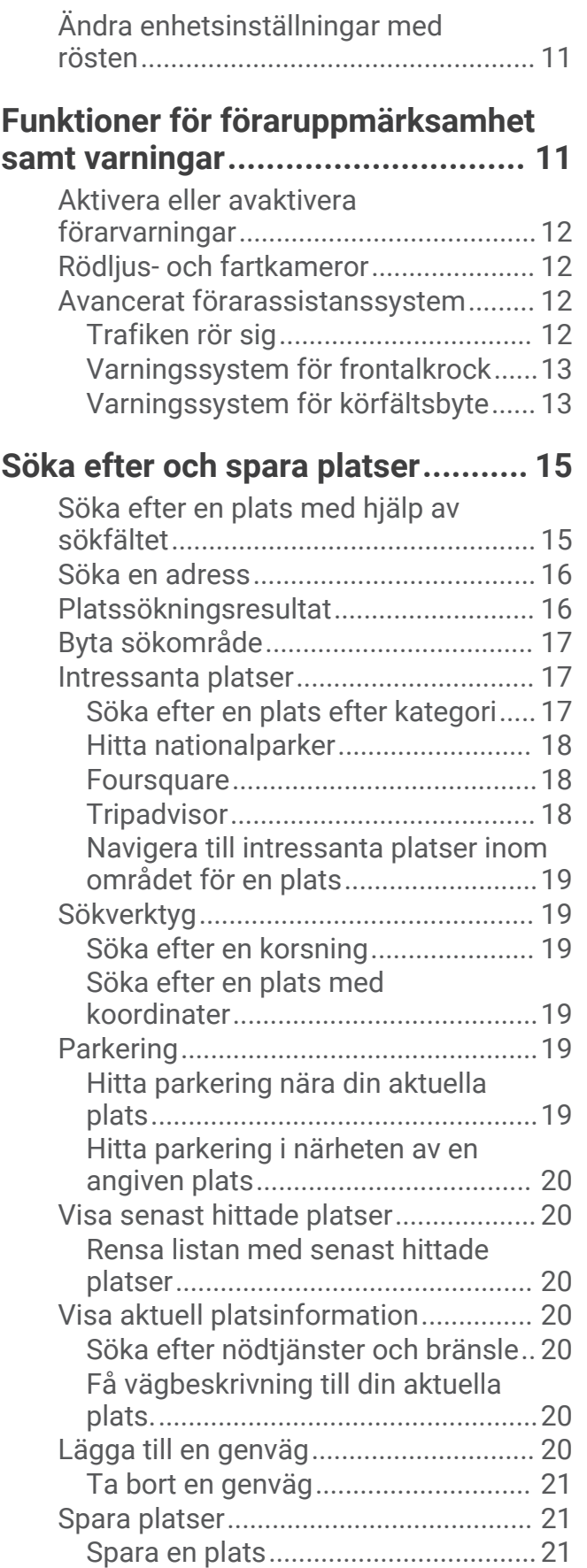

[Spara den aktuella platsen...............](#page-26-0) 21

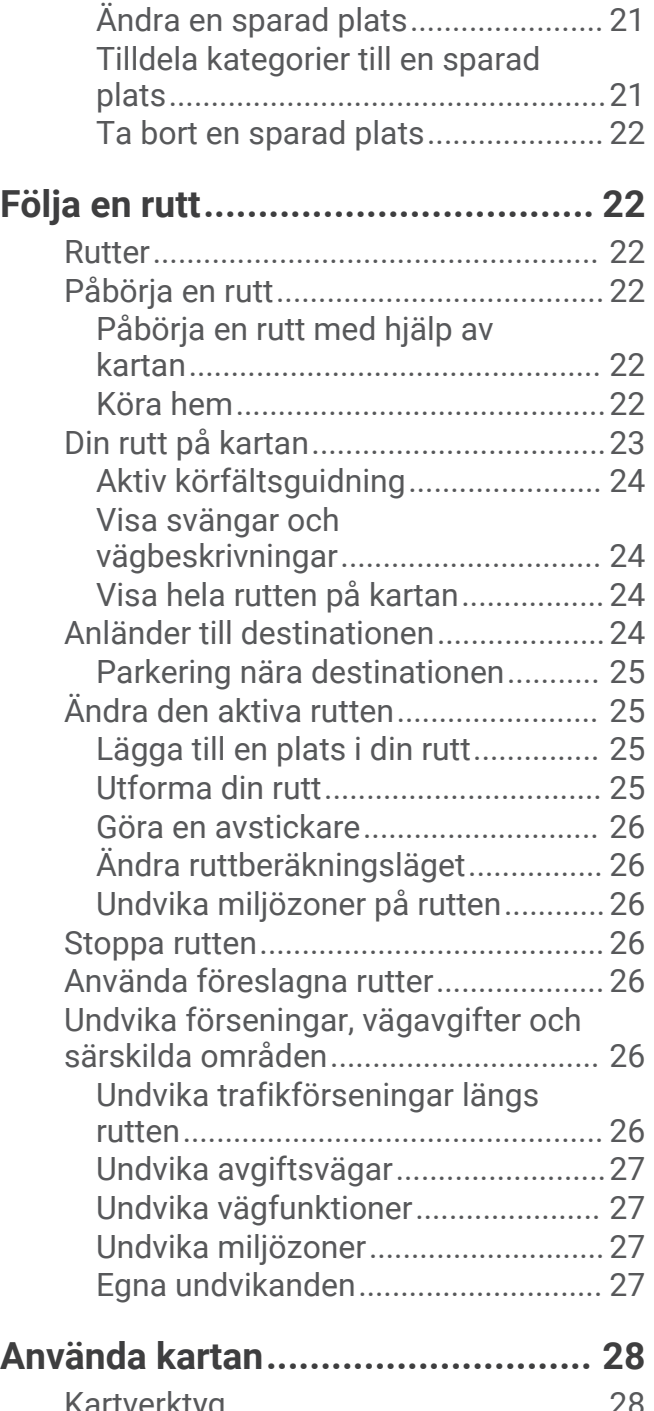

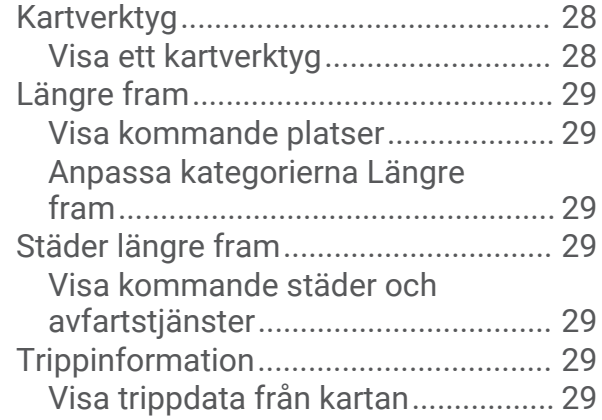

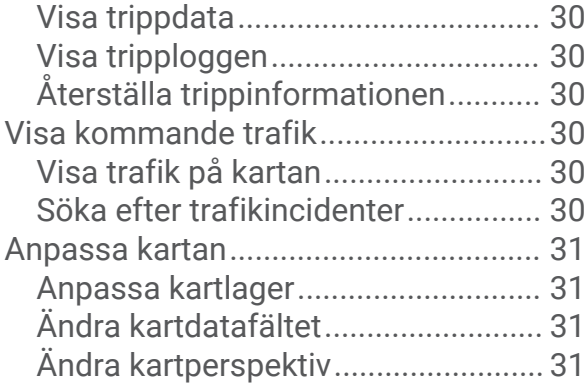

## **[Realtidstjänster, trafik och](#page-36-0)  [smartphone-funktioner...................31](#page-36-0)**

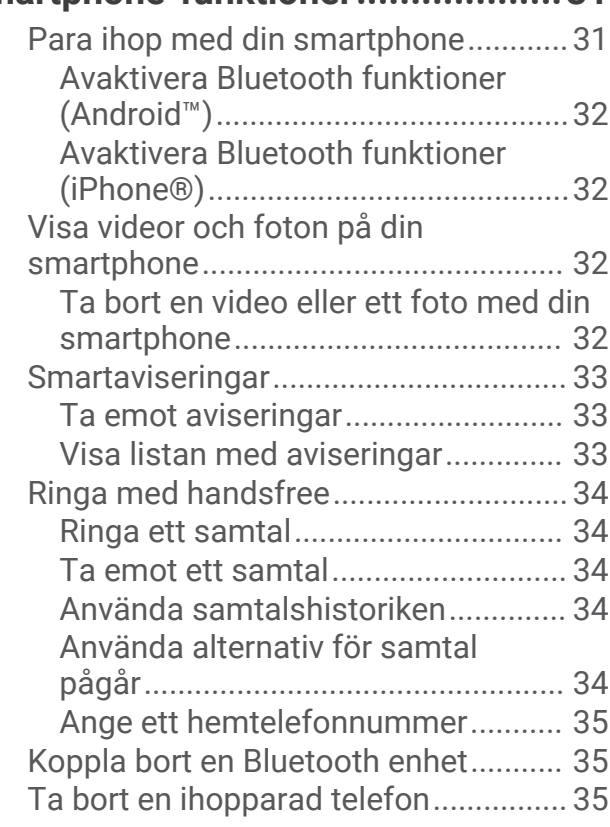

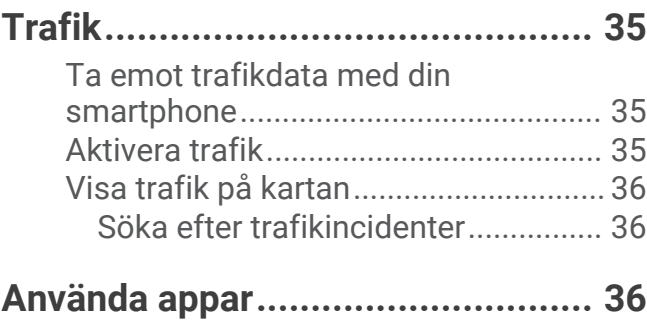

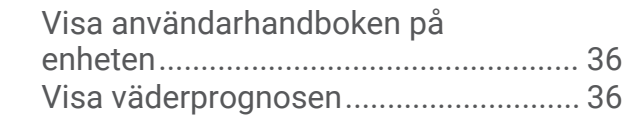

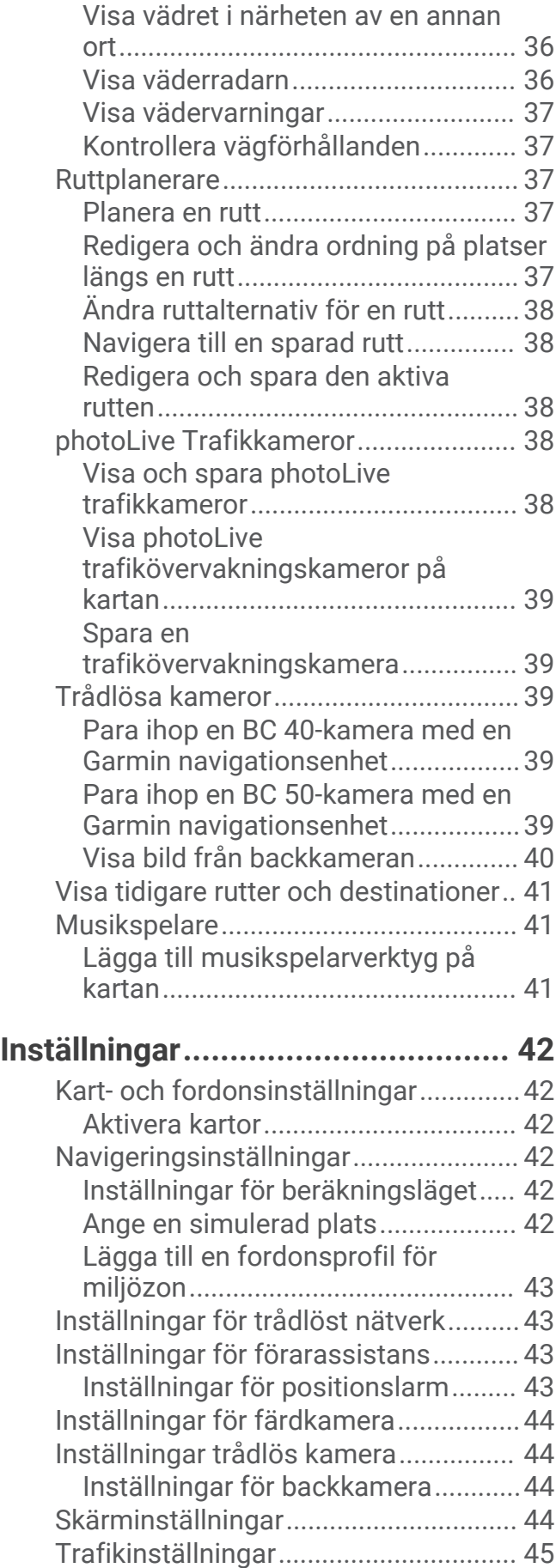

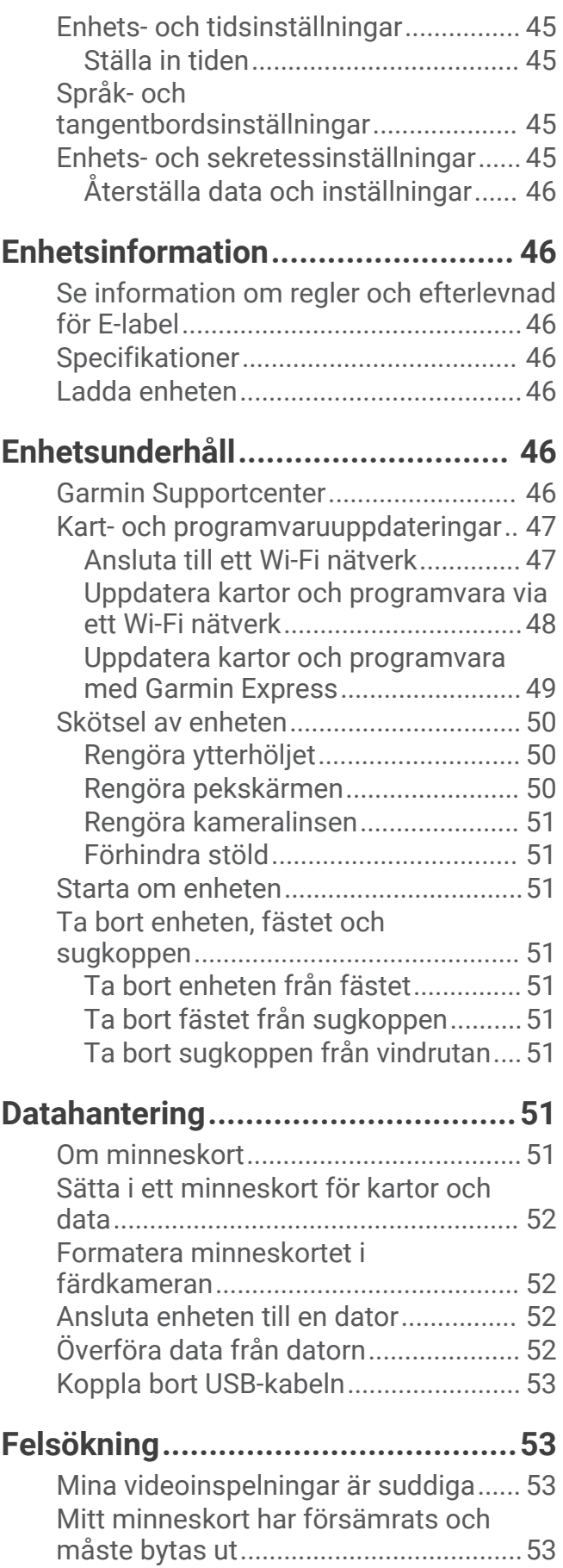

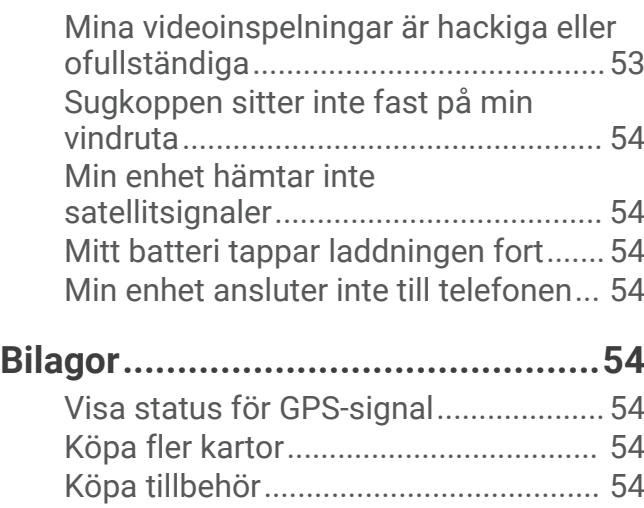

[Europeiska utsläppsstandarder...........](#page-60-0) 55

## Komma igång

#### **VARNING**

<span id="page-6-0"></span>I guiden *Viktig säkerhets- och produktinformation*, som medföljer i produktförpackningen, finns viktig information och produktvarningar.

- Sätt i kamerans minneskort.
- Uppdatera kartor och programvara på din enhet (*[Kart- och programvaruuppdateringar](#page-52-0)*, sidan 47).
- Montera enheten i fordonet och anslut den till en strömkälla (*[Viktigt vid montering](#page-7-0)*, sidan 2).
- Justera färdkameran.
- Söka efter GPS-signaler (*[Söka efter GPS-signaler](#page-10-0)*, sidan 5).
- Justera volymen (*[Ställa in volymen](#page-11-0)*, sidan 6) och skärmens ljusstyrka (*[Justera skärmens ljusstyrka](#page-11-0)*, [sidan 6](#page-11-0)).
- Navigera till din destination (*[Påbörja en rutt](#page-27-0)*, sidan 22).

## Översikt över Garmin DriveCam enheten

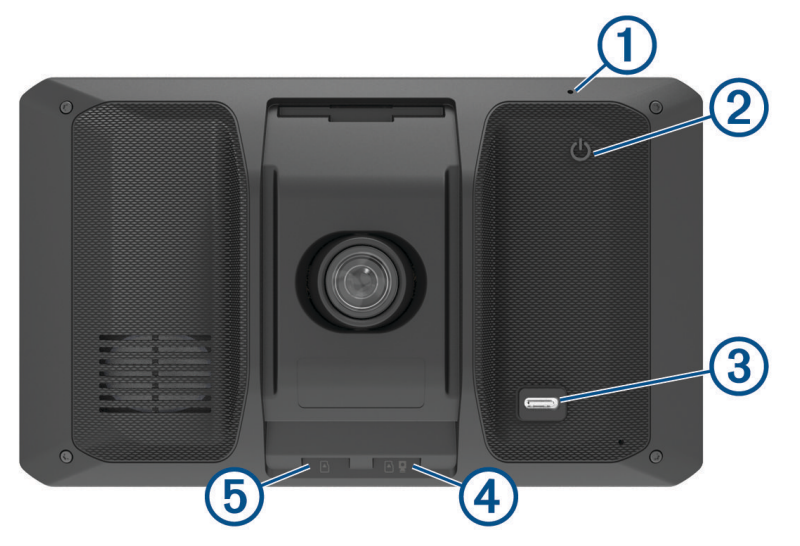

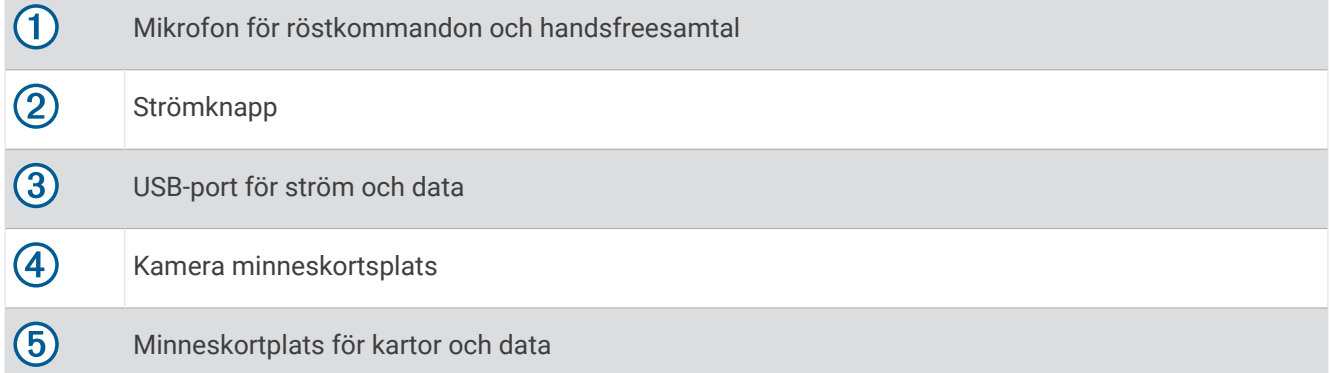

## <span id="page-7-0"></span>Installera minneskortet till färdkameran

Innan enheten kan spela in video från den integrerade färdkameran måste du installera ett kameraminneskort. Till kameran behövs ett microSD® minneskort på 4 till 256 GB med en hastighetsklassning motsvarande Klass 10 eller högre. Du kan använda det medföljande minneskortet, eller så kan du köpa ett kompatibelt minneskort från en elektronikleverantör.

**Obs!** Ett minneskort medföljer så att enheten är klar att användas direkt när du packat upp den. Alla minneskort har en begränsad livslängd och måste bytas ut med jämna mellanrum. Enheten meddelar dig när minneskortet är förbrukat och måste bytas ut. Du kan förlänga livslängden på minneskortet genom att följa felsökningstipsen (*[Mitt minneskort har försämrats och måste bytas ut](#page-58-0)*, sidan 53).

#### **1** Sätt i ett minneskort  $\Omega$  på kamerans minneskortplats  $\Omega$ .

**Obs!** Om du sätter i minneskortet på fel plats kan inte kameran spela in video.

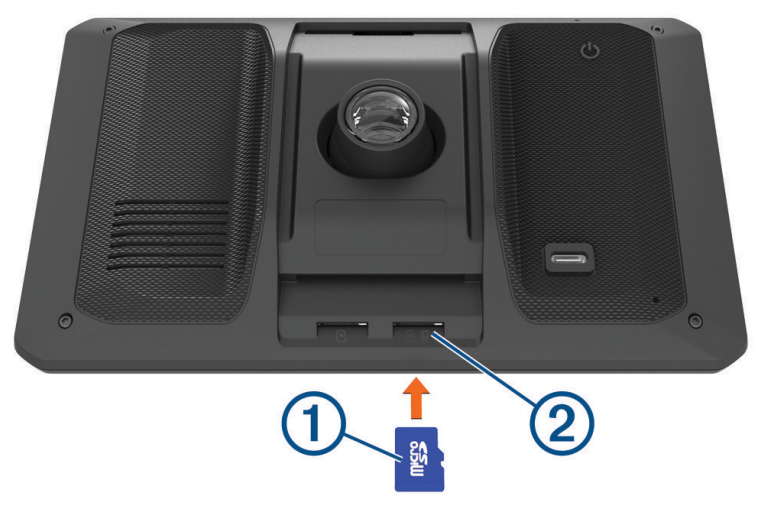

**2** Tryck ner det tills du hör ett klick.

## Viktigt vid montering

• Montera inte enheten på en plats som stör förarens sikt över vägen.

#### **VARNING**

Det är ditt ansvar att säkerställa att monteringsplatsen överensstämmer med alla tillämpbara lagar och förordningar samt att enheten inte skymmer sikten när du kör ditt fordon på ett säkert sätt.

• Välj en plats där du kan dra strömkabeln på ett säkert sätt.

#### **VARNING**

När du installerar enheten i ett fordon ska du installera enheten och strömkabeln så att de inte är i vägen för fordonets reglage. Om någonting kommer i vägen för fordonsreglagen kan det leda till en kollision, som kan leda till skador eller till och med döden.

- Välj en plats där enheten tydligt kan höra din röst. Undvik att placera enheten i närheten av en högtalare eller luftventil, vilket kan ge upphov till ljud som stör mikrofonen.
- Välj en lättillgänglig plats.
- Välj en plats som ger färdkameran fri sikt över vägen. Säkerställ att vindrutetorkarna inte är i vägen för färdkameran och undvik att placera färdkameran bakom ett tonat område på vindrutan.
- Rengör vindrutan noggrant innan du installerar fästet.

## <span id="page-8-0"></span>Montera och strömförsörja Garmin DriveCam enheten i fordonet

### **VARNING**

Den här produkten innehåller ett litiumjonbatteri. För att förhindra personskador eller skador på produkten på grund av att batteriet utsätts för extrem hetta ska enheten inte förvaras i direkt solljus.

Innan du kan använda enheten på batteriström måste du ladda den.

**1** Tryck sugkoppen mot vindrutan och tryck spaken  $\overline{1}$  bakåt mot vindrutan.

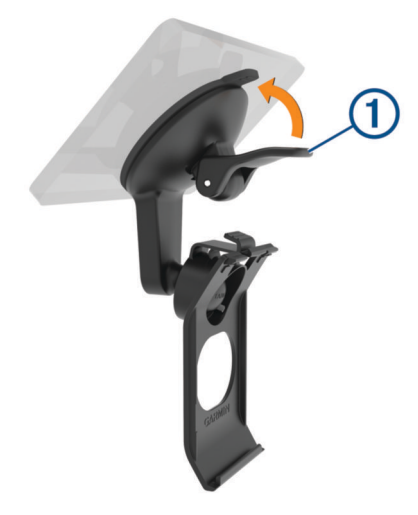

**2** Sätt i 12 V-strömkabeln i USB-porten 2 på enheten.

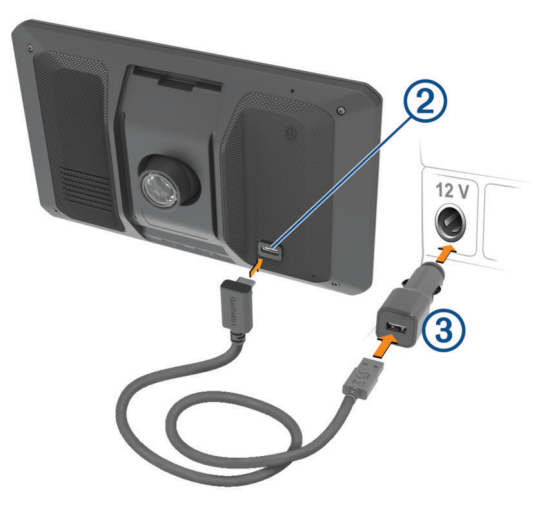

- <span id="page-9-0"></span>**3** Anslut den andra änden av 12 V-strömkabeln **3** till ett uttag i fordonet.
- **4** Sätt in fliken längst ned på fästet i spåret  $\overline{4}$ ) på enhetens baksida och tryck in enheten i fästet tills det klickar.

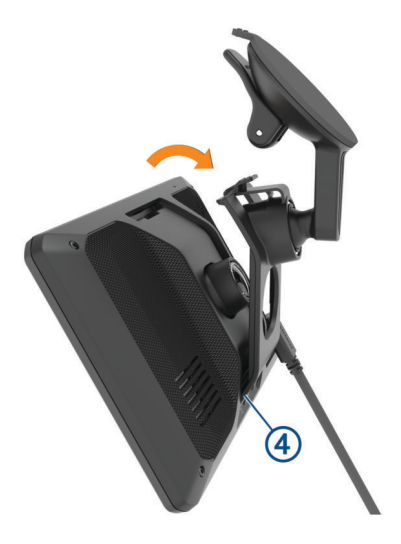

## Slå på och stänga av enheten

• Slå på enheten genom att trycka på strömknappen  $\Omega$  eller strömansluta enheten.

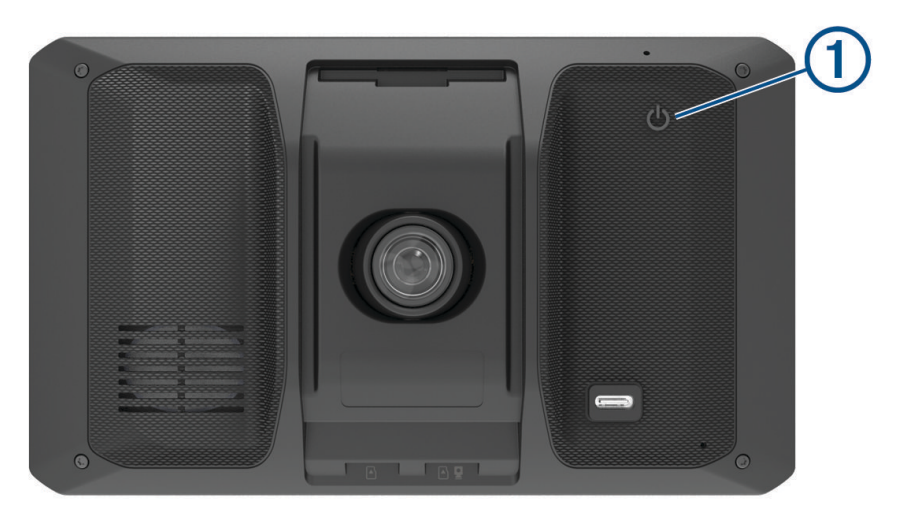

• Tryck på strömknappen när enheten är påslagen om du vill starta energisparläget. När energisparläget är aktiverat är skärmen avstängd och enheten drar väldigt lite ström, men du kan snabbt starta och använda den.

**TIPS:** Enheten laddas snabbare om den är i energisparläge.

• Om du vill stänga av enheten helt håller du strömknappen nedtryckt tills det visas ett meddelande på skärmen och välj **Stäng av**.

Meddelandet försvinner efter fem sekunder. Om du släpper strömknappen innan meddelandet visas försätts enheten i energisparläge.

## <span id="page-10-0"></span>Söka efter GPS-signaler

När du slår på navigeringsenheten måste GPS-mottagaren samla in satellitdata och fastställa den aktuella positionen. Hur lång tid det tar att hämta satellitsignaler beror på flera faktorer, bland annat hur långt bort du befinner dig från den plats där du senast använde navigeringsenheten, huruvida du har fri sikt mot himlen samt hur länge sedan det var som du använde navigeringsenheten senast. Första gången du startar navigeringsenheten kan det ta flera minuter att hämta satellitsignaler.

- **1** Starta enheten.
- **2** Vänta medan enheten söker satelliter.
- **3** Om det behövs kan du gå till en öppen plats, en bit från höga byggnader och träd.

 i statusfältet visar satellitsignalens styrka. När minst hälften av staplarna är fyllda är enheten klar för navigering.

## Ikoner i statusfältet

Statusfältet finns högst upp på huvudmenyn. Ikonerna på statusfältet visar information om enhetens funktioner. Du kan välja vissa ikoner för att ändra inställningar eller för att visa ytterligare information.

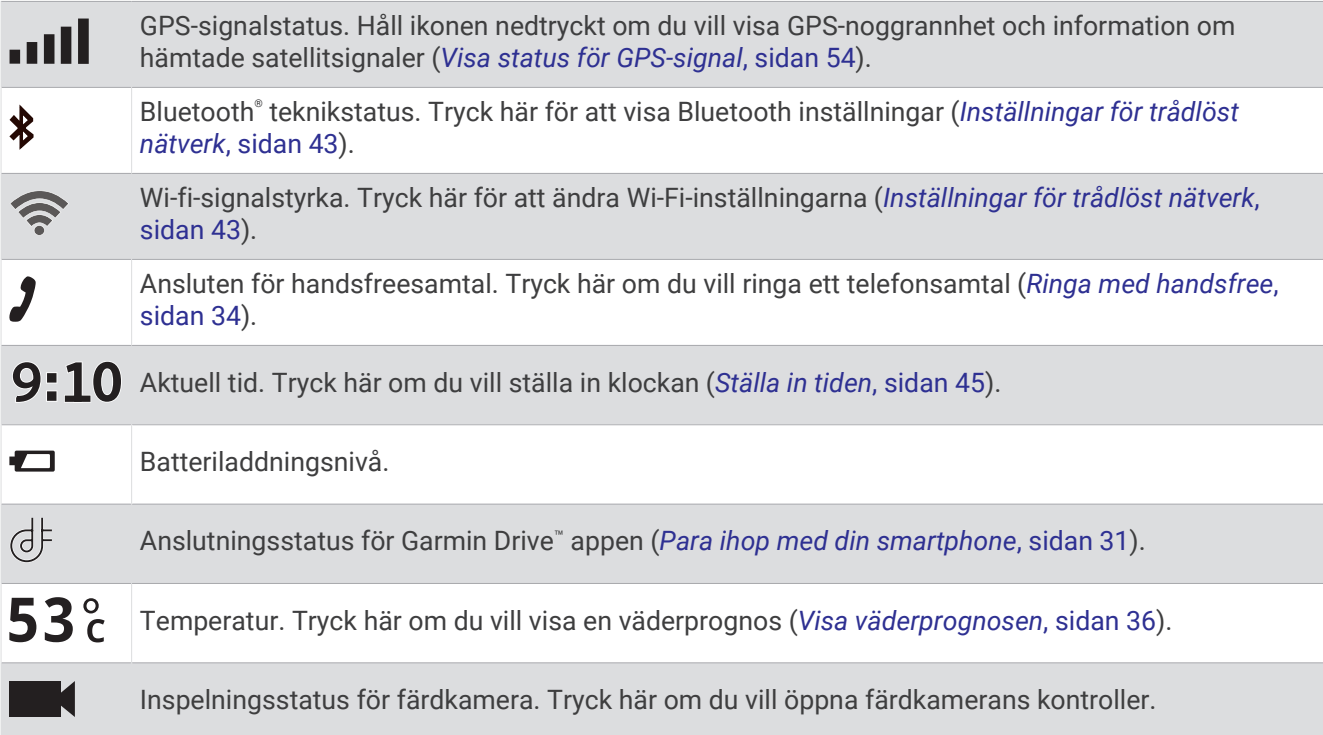

## Använda skärmknappsatsen

Med knapparna på skärmen kan du navigera bland sidor, menyer och menyalternativ på enheten.

- $\cdot$  Välj  $\leq$  för att återgå till föregående menyskärm.
- $\cdot$  Håll ned  $\leq$  för att snabbt gå tillbaka till huvudmenyn.
- Välj  $\triangle$  eller  $\triangledown$  om du vill bläddra i listor eller menyer.
- $\cdot$  Håll ned  $\bigwedge$  eller  $\bigvee$  för att bläddra snabbare.
- $\cdot$  Tryck på  $\blacksquare$  om du vill visa en kontextbaserad meny med alternativ för den aktuella skärmen.

## <span id="page-11-0"></span>Ställa in volymen

- 1 Välj $\blacktriangleleft$ ).
- **2** Välj ett alternativ:
	- Justera volymen med hjälp av skjutreglaget.
	- Välj $\blacktriangleleft$ ) för att stänga av ljudet i enheten.
	- Markera en kryssruta för att aktivera eller avaktivera ytterligare ljudalternativ.

## Använda liudmixer

Du kan använda ljudmixern för att ställa in volymnivåer för olika ljudtyper, t.ex. navigeringsmeddelanden eller telefonsamtal. Nivån för varje ljudtyp är en procentandel av huvudvolymen.

- **1** Välj $\blacksquare$ ).
- **2** Välj **Ljudmixer**.
- **3** Använd skjutreglagen för att justera volymen för varje ljudtyp.

## Aktivera eller avaktivera ljud- och ljudkällor

Du kan slå på eller stänga av ljudkällor och systemljud utan att det påverkar andra ljudkällor.

- **1** Välj $\blacksquare$ ).
- **2** I avsnittet **Avisering** väljer du alternativet:
	- Om du vill att enheten ska uttala navigeringsuppmaningar och riktningar markerar du kryssrutan **Talad navigering**.
	- Om du vill att enheten ska uttala trafikvarningar och uppmaningar markerar du kryssrutan **Talade trafikmeddelanden**.
	- Om du vill att enheten ska spela en ton när en varning för föraruppmärksamhet utlöses markerar du kryssrutan **Varningar och signaler**.
	- Om du vill att enheten ska spela ett ljud när du trycker på skärmknappsatsen markerar du kryssrutan **Knapptryckningar**.

## Justera skärmens ljusstyrka

- **1** Välj > **Skärm** > **Ljusstyrka**.
- **2** Justera ljusstyrkan med hjälp av skjutreglaget.

## Färdkamera

## Justera kameran

#### **VARNING**

Försök inte justera kameran under körning, eftersom du kan bli distraherad och det kan leda till en olycka som resulterar i allvarliga personskador eller dödsfall.

De avancerade förarassistansfunktionerna kanske inte fungerar korrekt om kameran inte är justerad. Justera färdkameran varje gång du monterar eller positionerar om enheten.

- **1** Välj > **Färdkamera** > **Kameraplacering**.
- **2** Välj **Horisontell placering** och välj horisontell placering av enheten på vindrutan.
- **3** Välj **Fordonets höjd** och välj fordonstyp.
- **4** Välj **Justering**.
- **5** Luta enheten och vrid kameran åt vänster eller höger för att justera kameran.

Kameran ska peka rakt framåt och horisonten ska vara centrerad mellan den övre och nedre delen av skärmen.

## <span id="page-12-0"></span>Färdkamerainspelning

#### *OBS!*

I vissa jurisdiktioner är inspelning av ljud och video eller fotografering förbjuden eller reglerad. Jurisdiktioner kan kräva att alla passagerare vet att du spelar in och samtycker till detta innan du spelar in ljud och video eller tar foton. Det är ditt ansvar att känna till och följa alla lagar, regler och andra begränsningar i din jurisdiktion.

Färdkameran spelar in video till kamerans minneskort. Enheten spelar som standard omedelbart in video när den slås på och den fortsätter att spela in tills den stängs av. Om minneskortet är fullt tar enheten automatiskt bort de äldsta osparade videorna i syfte att skapa utrymme för nya videor.

När alternativet att ta bort osparade videor omgående är aktiverat tar enheten kontinuerligt bort osparade videor som är äldre än tre minuter och tar bort alla osparade videor varje gång den är avstängd. Du kan aktivera eller avaktivera den här funktionen i kamerainställningarna (*[Inställningar för färdkamera](#page-49-0)*, sidan 44).

Du kan spara en videoinspelning för att förhindra att den skrivs över eller tas bort.

#### Spara en färdkamerainspelning

Du kan spara en del av en inspelad video för att förhindra att den skrivs över av nya videor. Som standard använder enheten en sensor för att upptäcka möjliga oavsiktliga kollisioner och sparar videomaterial innan, under och efter den upptäckta händelsen. Du kan även spara video manuellt när du vill.

- **1** Medan färdkameran spelar in väljer du Färdkamera > . Enheten sparar videomaterialet innan, under och efter att du valt  $\blacksquare$ .
- 2 Välj igen för att utöka den sparade inspelningstiden (valfritt).

Ett meddelande anger att videon sparas.

Minneskortet har begränsat lagringsutrymme. När du har sparat en videoinspelning ska du överföra inspelningen till datorn eller en annan extern lagringsplats för permanent lagring (*[Videor på datorn](#page-13-0)*, sidan 8).

#### Stoppa eller starta färdkamerainspelning

- **1** Välj **Färdkamera**.
- **2** Välj ett alternativ:
	- Välj för att avsluta inspelningen.

**TIPS:** Som standard startas inspelningen automatiskt nästa gång du slår på enheten. Du kan avaktivera det här alternativet i kamerainställningarna (*[Inställningar för färdkamera](#page-49-0)*, sidan 44).

 $\cdot$  Välj $\bullet$  för att starta inspelning av video.

#### Slå på och stänga av ljudinspelning

*OBS!*

I vissa jurisdiktioner kan det vara förbjudet att spela in ljud i fordonet alternativt så krävs att alla passagerare vet att du spelar in och samtycker till det innan du spelar in ljud i fordonet. Det är ditt ansvar att följa alla lagar och regler i din jurisdiktion.

Enheten kan spela in ljud med den inbyggda mikrofonen under videoinspelning. Du kan slå på eller stänga av ljudinspelning när du vill.

Välj > **Färdkamera** > **Spela in ljud**.

## Visa videor och bilder

**Obs!** Enheten stoppar inspelning av video när du visar videor eller bilder.

- **1** Välj **Galleri** > **Ja**.
- **2** Välj en video eller bild.

Enheten visar videon eller bilden. Videor spelas upp automatiskt. Om videon eller bilden innehåller platsinformation visas platsen på en karta.

## <span id="page-13-0"></span>Videor på datorn

Media lagras i katalogen DCIM på kamerans minneskort. Videor lagras i filformatet MP4.Foton lagras i formatet JPG. Du kan visa och överföra media genom att ansluta minneskortet eller enheten till en dator (*[Ansluta enheten](#page-57-0)  [till en dator](#page-57-0)*, sidan 52).

Media sorteras i flera mappar.

**100EVENT**: Innehåller videor som sparas automatiskt när enheten har upptäckt en olycka.

**101PHOTO**: Innehåller foton.

**102SAVED**: Innehåller videor som användaren sparat manuellt.

**105UNSVD**: Innehåller ej sparat videomaterial. Enheten skriver över den äldsta osparade videon när lagringsutrymmet för osparade videor är fullt.

## Ta bort en video eller bild

- **1** Välj **Galleri** > **Ja**.
- **2** Välj en video eller bild.
- $3$  Väli $\overline{\overline{\mathbf{m}}}$  > Ja.

## Lagring i Vault

**Obs!** Den här funktionen är inte tillgänglig för alla länder.

Du kan överföra, hantera och dela bildmaterial från en färdkamera på en säker lagringsenhet online med hjälp av Vault. Färdkameran överför sparade videor automatiskt till Vault när den är ansluten till ett Wi‑Fi® nätverk.

Du kan lagra videor i Vault i upp till 24 timmar med ditt Garmin Drive konto. Det finns ingen storleksgräns för mängden data som du kan lagra. Du kan köpa ett valfritt Vault abonnemang från Garmin Drive appen på din smartphone för att förlänga lagringstiden.

**Obs!** Färdkameran måste vara ansluten till ett Wi‑Fi nätverk för att den här funktionen ska kunna användas.

#### Uppgradera ditt Vault abonnemang

Du kan köpa ett Vault abonnemang som tillval för att förlänga lagringstiden.

- **1** Välj > **Vault-åtkomst** > **Behöver du mer tid?** i Garmin Drive appen i din smartphone.
- **2** Följ instruktionerna på skärmen.

#### Dela en video

Du kan dela en säker länk till en färdkameravideo från Vault.

- **1** Från Garmin Drive appen på din smartphone väljer du **Valv**.
- **2** Välj en video och välj **Säker delning**.
- **3** Följ instruktionerna på skärmen.

#### <span id="page-14-0"></span>Redigera och exportera en video

Du kan trimma videons längd för att ta bort onödigt material innan du exporterar den till Vault.

**Obs!** Videor som lagras i Vault kan inte klippas.

**1** Medan du tittar på videon drar du trimningshandtagen  $\Omega$  på videoförloppsindikatorn åt vänster eller höger för att trimma videolängden.

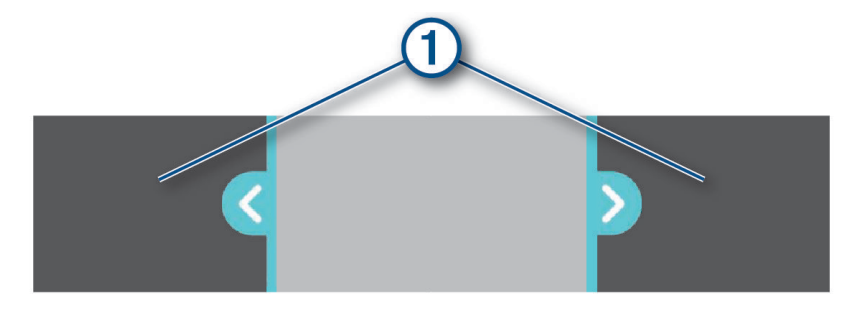

- **2** Markera kryssrutan **Inkludera ljud** om du vill inkludera det inspelade ljudet (valfritt).
- **3** Välj > eller välj **Exportera**.

**Obs!** Du måste ha appen i förgrunden när du exporterar en video. Appen exporterar den trimmade videon till Vault och sparar videon i din smartphone.

- **4** När videoexporten är klar väljer du ett alternativ (valfritt):
	- Om du vill ta bort videon från kamerans minneskort väljer du **Ta bort från kamera**.
	- Om du vill återgå till galleriet väljer du > eller så väljer du Klar.

### Avaktivera en delad videolänk

Du kan avaktivera en länk till en video som du tidigare delat från Vault. När du avaktiverar en delad videolänk anges videon som privat och den delade länken och lösenordskoden avaktiveras.

- **1** Från Garmin Drive appen på din smartphone väljer du **Valv**.
- **2** Välj en video och välj **Avaktivera länk** > **Fortsätt**.

### Ta bort en video från Vault

- **1** Från Garmin Drive appen på din smartphone väljer du **Valv**.
- **2** Välj en video och välj **Ta bort från {0}** > **Fortsätt**.

## Röststyrda funktioner

#### **VARNING**

Garmin DriveCam enheten använder sig av naturlig språkbearbetning för att förstå vad du menar med dina talade uppmaningar. Du kan ställa frågor eller säga kommandon på naturligt språk med fullständiga meningar. Många exempelfraser anges i manualen, men du kan experimentera genom att prata med enheten på det språk du trivs bäst med.

Med Garmin® röststyrd navigering kan du söka efter platser och adresser, starta rutter med Turn-by-Turn röstguidning, ringa handsfreesamtal med mera. Starta Garmin röststyrd navigering genom att säga *OK, Garmin*  följt av en begäran.

**Obs!** Den här funktionen är inte tillgänglig för alla produktmodeller eller språk.

## Tips för röstkommandon

- Tala med normal röst in i enheten.
- Undvik bakgrundsljud, till exempel röster eller radio, för att öka röstigenkänningens exakthet.
- Svara på uppmaningar från enheten efter behov.

## <span id="page-15-0"></span>Starta Garmin röststyrd navigering

Med Garmin röststyrd navigering kan du använda talade uppmaningar med vanliga ord för att söka efter platser och adresser, starta rutter med Turn-by-Turn röstguidning, ringa handsfree-samtal med mera.

• Säg *OK, Garmin* och säg uppmaningen.

Du kan till exempel säga fraser som dessa:

- *OK, Garmin, take me home.*
- *OK, Garmin, where's the library?*

## Påbörja en rutt

#### Köra till en sparad plats med hjälp av din röst

Det är användbart att starta en rutt på din Garmin DriveCam enhet varje gång du kör till en sparad plats, även om du kanske redan vet hur du tar dig dit. Enheten kan hjälpa dig att undvika trafikfördröjningar och vägarbeten som kan påverka rutten.

Du kan säga fraser som dessa för att starta din rutt till dina sparade platser (*[Spara platser](#page-26-0)*, sidan 21).

- *OK, Garmin, take me home.*
- *OK, Garmin, take me to work.*
- *OK, Garmin, start a route to school.*

#### Köra till en adress med röststyrning

Prova säga så här för att påbörja en rutt till en adress i närheten eller i en särskild stad:

- *OK, Garmin, take me to One Garmin Way.*
- *OK, Garmin, start a route to twelve hundred East 151st Street in Olathe, Kansas.*

#### Köra till ett företag eller en namngiven plats med röststyrning

Prova säga så här för att navigera till ett företag eller en plats efter namn eller kategori:

#### **Platser i närheten**

- *OK, Garmin, find a coffee shop.*
- *OK, Garmin, where's the library?*
- *OK, Garmin, take me to Starbucks.*

#### **Platser i närheten av en annan ort**

- *OK, Garmin, find Mexican food near Denver, Colorado.*
- *OK, Garmin, find The Field Museum near Chicago, Illinois.*
- *OK, Garmin, find Casa Bonita near Denver, Colorado.*

#### **Platser i närheten av en korsning**

- *OK, Garmin, find barbecue near 12th Street and Vine Street.*
- *OK, Garmin, find Arthur Bryant's Barbecue near 12th Street and Vine Street.*

#### Köra till en stad/ort eller korsning med hjälp av rösten

Du kan söka efter och navigera till en stad/ort eller korsning genom att säga följande typer av fraser.

- *OK, Garmin, find Chandler, Arizona.*
- *OK, Garmin, find Michigan Avenue and Erie Street.*

#### Kontrollera din ankomsttid

När en rutt är aktiv kan du säga en fras för att kontrollera din uppskattade ankomsttid till destinationen. Säg *OK, Garmin, what time will we arrive?*.

#### Stoppa en rutt med röststyrning

Du kan prova att säga följande för att avbryta navigeringen:

- *OK, Garmin, stop the route.*
- *OK, Garmin, stop navigating.*

## <span id="page-16-0"></span>Styra kameran med hjälp av röstkommandon

- **1** Säg **OK Garmin** för att aktivera funktionen för röststyrning. Kameran spelar en ton och väntar på ett kommando.
- **2** Säg ett kommando:
	- Om du vill spara en video säger du **Spara videon**.
	- Om du vill ta en bild säger **Ta en bild**.

Kameran spelar en ton när den känner igen ditt kommando.

## Ringa ett telefonsamtal med rösten

Du kan använda ett röstkommando för att ringa till en kontakt från telefonboken på din ihopparade smartphone. Säg *OK, Garmin, call* och säg kontaktens namn. Du kan till exempel säga *OK, Garmin, call Mom.*.

## Ändra enhetsinställningar med rösten

Du kan säga fraser som dessa för att ändra enhetsinställningarna till ett värde från 0 till 10.

- *OK, Garmin, increase the volume.*
- *OK, Garmin, set the volume to 0.*
- *OK, Garmin, set the volume to 9.*
- *OK, Garmin, decrease the brightness.*
- *OK, Garmin, set the brightness to 5.*

## Funktioner för föraruppmärksamhet samt varningar

#### **OBSERVERA**

Funktionerna för föraruppmärksamhet och hastighetsgränser är endast avsedda som information och ersätter inte ditt ansvar att följa skyltade hastighetsgränser eller att hela tiden köra på ett säkert sätt. Garmin ansvarar inte för några trafikböter eller stämningar som du får genom att inte följa alla gällande trafiklagar och skyltar.

Enheten innehåller funktioner som kan främja en säkrare körning och öka effektiviteten, även när du kör i ett välbekant område. Enheten spelar upp en ljudsignal eller ett meddelande och visar informationen för varje varning. Du kan aktivera eller avaktivera ljudsignalen för vissa typer av förarvarningar. Vissa varningar är kanske inte tillgängliga i vissa områden.

- **Skolor**: Enheten spelar upp en signal och visar hastighetsgränsen (om tillgängligt) för en kommande skola eller skolzon.
- **Hastighetsgränsen har överskridits**: Enheten visar en röd ram på hastighetsgränsikonen när du överskrider den skyltade hastighetsgränsen på den aktuella vägen.
- **Minskad hastighetsgräns**: Enheten spelar upp en signal och visar den kommande hastighetsgränsen så att du kan förbereda dig på att justera hastigheten.
- **Fel håll på en enkelriktad gata**: Enheten spelar upp ett meddelande och visar en varning över hela skärmen om du färdas åt fel håll på en enkelriktad gata. Kanterna på skärmen visas i rött och en varning finns kvar högst upp på skärmen tills du lämnar den enkelriktade gatan eller korrigerar färdriktningen.

**Järnvägskorsning**: Enheten visar avståndet till en kommande järnvägskorsning.

**Viltövergång**: Enheten spelar upp en signal som anger ett kommande viltövergångsområde.

- **Kurvor**: Enheten spelar upp signaler vid kurvor.
- **Långsammare trafik**: Enheten spelar upp en signal som anger långsammare trafik när du närmar dig långsammare trafik med högre hastighet. Enheten måste ta emot trafikinformation för att använda den här funktionen (*Trafik*[, sidan 35\)](#page-40-0).

**Byggzon**: Enheten spelar upp signaler och visar meddelanden när du närmar dig byggzoner.

**Avstängd fil**: Enheten spelar upp signaler och visar meddelanden när du närmar dig avstängda filer.

<span id="page-17-0"></span>**Pausplanerare**: Enheten spelar upp en signal och föreslår kommande vilopauser när du har kört en längre tid.

- **Varning för frontalkrock**: Enheten varnar dig när den upptäcker att du inte håller ett säkert avstånd mellan ditt fordon och fordonet framför dig.
- **Varning för körfältsbyte**: Enheten varnar dig när den upptäcker att du kan vara på väg att köra över en körfältslinje oavsiktligt.

**Trafiken rör sig**: Enheten avger en ton och visar en varning när den stillastående trafiken börjar röra på sig.

## Aktivera eller avaktivera förarvarningar

Du kan aktivera eller avaktivera flera typer av förarvarningar.

- **1** Välj > **Förarassistans** > **Förarvarningar**.
- **2** Markera eller avmarkera kryssrutan bredvid varje varning.

## Rödljus- och fartkameror

*OBS!*

Garmin ansvarar inte för noggrannheten hos eller följderna av användningen av en databas för rödljus och fartkameror.

**Obs!** Den här funktionen är inte tillgänglig i alla länder eller för alla produktmodeller.

Information om placering av rödljus- och fartkameror är tillgänglig i vissa områden för vissa produktmodeller. Enheten varnar dig när du närmar dig en rapporterad hastighets- eller rödljuskamera.

- I vissa områden kan enheten ta emot data från rödljus- och hastighetskameror när den är ansluten till en smartphone där Garmin Drive appen körs.
- Du kan använda Garmin Express™ programvaran [\(garmin.com/express\)](http://garmin.com/express) för att uppdatera den kameradatabas som finns på enheten. För att få den mest uppdaterade kamerainformationen bör du uppdatera enheten ofta.

## Avancerat förarassistanssystem

Enheten innehåller ett avancerat förarassistanssystem (ADAS) som ger varningar och meddelanden via den integrerade färdkameran om trafiksituationen.

Du kan aktivera eller avaktivera var och en av de avancerade förarassistansfunktionerna i inställningarna Förarassistans (*[Inställningar för förarassistans](#page-48-0)*, sidan 43).

## Trafiken rör sig

Trafiken rör sig avger en ton och visar ett meddelande när den stillastående trafiken framför fordonet börjar röra sig igen. Den här varningen visas bara när fordonet framför dig har rört sig ett visst avstånd och ditt fordon fortfarande står stilla. Det här kan vara användbart vid trafikljus eller vid trafikförseningar. Funktionen använder färdkameran för att upptäcka fordonet som stannat eller som rör sig och kräver fri sikt av vägen.

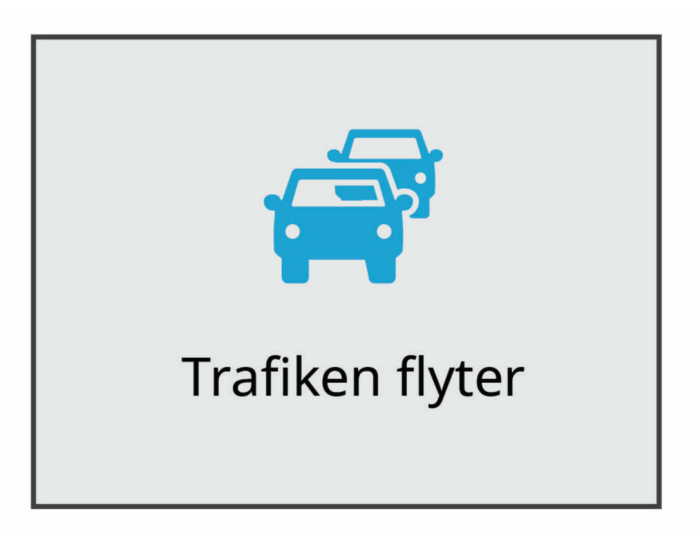

#### <span id="page-18-0"></span>Varningssystem för frontalkrock

#### **VARNING**

Funktionen med varningssystem för frontalkrock (forward collision warning system – FCWS) är endast avsedd som information och ersätter inte förarens ansvar att uppmärksamma alla väg- och körförhållanden, följa alla trafikregler eller att hela tiden köra på ett säkert sätt. FCWS förlitar sig på kameran när det ger en varning för fordon som närmar sig och kan därför ha begränsad funktion vid förhållanden med dålig sikt. Mer information finns på [garmin.com/warnings](http://garmin.com/warnings).

FCWS-funktionen varnar dig när enheten upptäcker att du inte håller ett säkert avstånd mellan ditt fordon och fordonet framför dig. Enheten fastställer din fordonshastighet med GPS och beräknar ett uppskattat säkert avstånd till framförvarande fordon utifrån din hastighet. FCWS aktiveras automatiskt när din fordonshastighet överstiger 65 km/h (40 mph).

När enheten upptäcker att du befinner dig för nära det framförvarande fordonet spelar enheten upp ett ljudlarm, och en varning visas på skärmen.

## **Forward Collision Warning**

#### Prestandatips för varningssystem för frontalkrock

Flera faktorer påverkar prestanda hos varningssystemet för frontalkrock (FCWS). I vissa förhållanden kan FCWS-funktionen hindras från att upptäcka ett fordon framför dig.

- FCWS-funktionen aktiveras endast när din fordonshastighet överstiger 65 km/h (40 mph).
- FCWS-funktionen upptäcker kanske inte ett fordon framför dig när kameravisningen av fordonet skyms av regn, dimma, snö, sol, bländande strålkastare eller mörker.
- Det är inte säkert att FCWS-funktionen fungerar på rätt sätt om kameran är feljusterad .
- FCWS-funktionen upptäcker kanske inte fordon längre bort än 40 m (130 fot) eller närmare än 5 m (16 fot).
- FCWS-funktionen kanske inte fungerar som den ska om kameraplaceringsinställningarna inte anger fordonets höjd eller enhetens placering i fordonet korrekt .

#### Varningssystem för körfältsbyte

#### **VARNING**

Funktionen med varningssystem för körfältsbyte (lane departure warning system – LDWS) är endast avsedd som information och ersätter inte förarens ansvar att uppmärksamma alla väg- och körförhållanden, följa alla trafikregler eller att hela tiden köra på ett säkert sätt. LDWS förlitar sig på kameran när det ger varningar för körfältslinjer och kan därför ha begränsad funktion vid förhållanden med dålig sikt. Mer information finns på [garmin.com/warnings](http://garmin.com/warnings).

LDWS-funktionen varnar dig när enheten upptäcker att du kan vara på väg att köra över en körfältslinje oavsiktligt. Till exempel varnar enheten dig om du korsar en heldragen körfältslinje. LDWS-funktionen ger endast varningar när din fordonshastighet överstiger 65 km/h (40 mph). Varningen visas på vänster eller höger sida av skärmen för att indikera vilken körfältslinje du korsat.

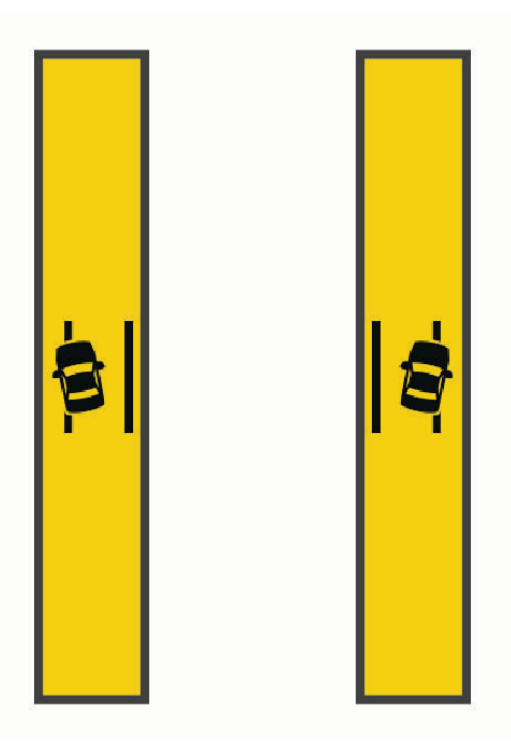

**Obs!** För bästa möjliga prestanda hos LDWS ska du ställa in alternativet Kameraplacering så att enhetens plats i fordonet visas.

#### Ställa in kameraplaceringen

Du kan montera enheten i vänstra, mellersta eller högra delen av vindrutan eller instrumentbrädan. För bästa möjliga prestanda för varningssystemet för körfältsbyte (LDWS) bör du ange alternativet Kameraplacering till enhetens placering i fordonet.

- **1** Välj > **Färdkamera** > **Kameraplacering** > **Horisontell placering**.
- **2** Välj platsen för enheten.

#### Prestandatips för varningen för körfältsbyte

Flera faktorer påverkar prestandan hos varningssystemet för körfältsbyte (LDWS). Vissa omständigheter kan förhindra LDWS-funktionen från att upptäcka körfältsbyten.

- LDWS-funktionen ger endast varningar när din fordonshastighet överstiger 65 km/h (40 mph).
- Det är inte säkert att LDWS-funktionen fungerar på rätt sätt om kameran är feljusterad.
- LDWS-funktionen kanske inte fungerar som den ska om kameraplaceringsinställningarna inte anger fordonets höjd eller enhetens placering i fordonet korrekt .
- För LDWS-funktionen krävs en tydlig, kontinuerlig visning av körfältslinjerna.
	- Det är inte säkert att körfältsbyten upptäcks om körfältslinjerna skyms av regn, dimma, snö, djupa skuggor, sol, bländande strålkastare, vägarbeten eller andra visuella hinder.
	- Det är inte säkert att körfältsbyten upptäcks om körfältslinjerna är feldragna, saknas eller är mycket slitna.
- LDWS-funktionen upptäcker kanske inte körfältsbyten på mycket breda, smala eller vindlande vägar.

## Söka efter och spara platser

<span id="page-20-0"></span>Kartorna i enheten innehåller platser, t.ex. restauranger, hotell, fordonsservice och detaljerad väginformation. Med menyn Vart? får du hjälp att hitta din destination tack vare flera olika metoder för att bläddra, söka och spara informationen.

På huvudmenyn väljer du **Vart?**.

- För att snabbt söka efter alla platser på enheten väljer du **Sök** (*Söka efter en plats med hjälp av sökfältet*, sidan 15).
- Hitta en adress genom att välja **Adress** (*[Söka en adress](#page-21-0)*, sidan 16).
- För att bläddra bland eller söka efter förinlästa intressanta platser väljer du **Kategorier** (*[Söka efter en plats](#page-22-0)  [efter kategori](#page-22-0)*, sidan 17).
- För att söka nära en annan stad eller ett område väljer du bredvid det aktuella sökområdet (*[Byta](#page-22-0)  [sökområde](#page-22-0)*, sidan 17).
- För att visa och redigera dina sparade platser väljer du **Sparat** (*[Spara platser](#page-26-0)*, sidan 21).
- För att visa platser du nyligen har valt från sökresultaten väljer du **Senaste** (*[Visa senast hittade platser](#page-25-0)*, [sidan 20\)](#page-25-0).
- För att bläddra och söka efter Foursquare® intressanta platser väljer du **Foursquare®** (*[Söka efter Foursquare](#page-23-0) [intressanta platser](#page-23-0)*, sidan 18).
- Om du vill bläddra bland omdömen från Tripadvisor® resenärer väljer du **Tripadvisor** (*[Tripadvisor](#page-23-0)*, sidan 18).
- För att hitta nationalparker och utforska parkkartor väljer du **Nationalparker** (*[Hitta nationalparker](#page-23-0)*, sidan 18).
- För att navigera till specifika geografiska koordinater väljer du **Koordinater** (*[Söka efter en plats med](#page-24-0)  [koordinater](#page-24-0)*, sidan 19).

## Söka efter en plats med hjälp av sökfältet

I sökfältet kan du söka efter platser genom att ange en kategori, ett varumärkesnamn, en adress eller ett ortsnamn.

- **1** Välj **Vart?**.
- **2** Välj **Sök** i sökfältet.
- **3** Ange hela eller en del av sökordet.

Föreslagna sökord visas under sökfältet.

- **4** Välj ett alternativ:
	- Om du vill söka efter en typ av verksamhet anger du ett kategorinamn (till exempel "biografer").
	- Om du vill söka efter en verksamhet efter namn, anger du hela eller en del av namnet.
	- Om du vill söka efter en adress i närheten anger du gatunumret och gatunamnet.
	- Om du vill söka efter en adress i en annan stad anger du gatunumret, gatunamnet och staden.
	- Om du vill söka efter en stad anger du ortens namn.
	- Om du vill söka efter koordinater, anger du latitud- och longitudkoordinater.
- **5** Välj ett alternativ:
	- Om du vill söka efter ett föreslaget sökord väljer du ordet.
	- Om du vill söka efter den text du angav väljer du  $\mathsf Q$ .
- **6** Välj eventuellt en plats.

## <span id="page-21-0"></span>Söka en adress

**Obs!** Stegens ordningsföljd kan ändras beroende på de kartdata som finns på din enhet.

- **1** Välj **Vart?**.
- 2 Vid behov väljer du  $\blacklozenge$  för att söka nära en annan stad eller område.
- **3** Välj **Adress**.
- **4** Följ instruktionerna på skärmen för att ange adressinformation.
- **5** Välj adressen.

## Platssökningsresultat

Platssökningsresultaten visas i en lista med den närmaste platsen längst upp. Varje numrerad plats visas också på kartan. Du kan bläddra nedåt för att visa fler resultat.

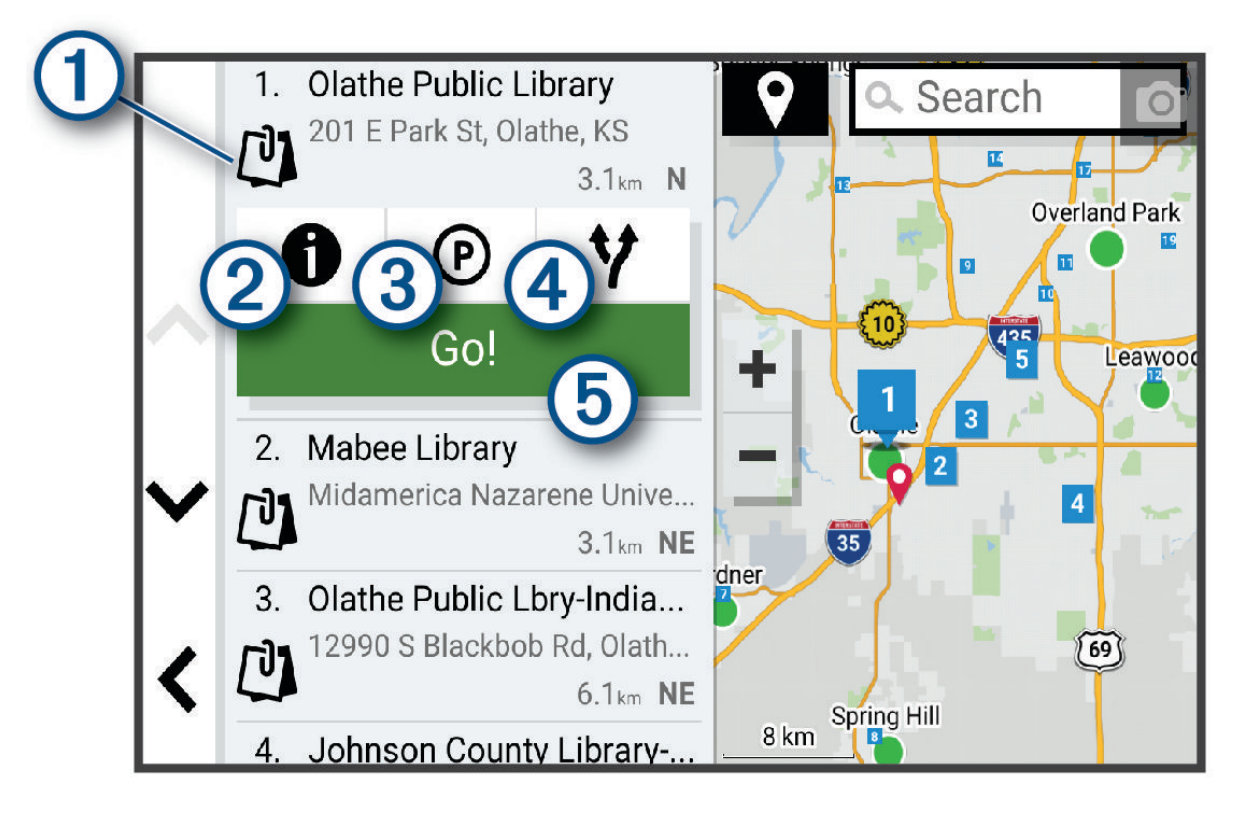

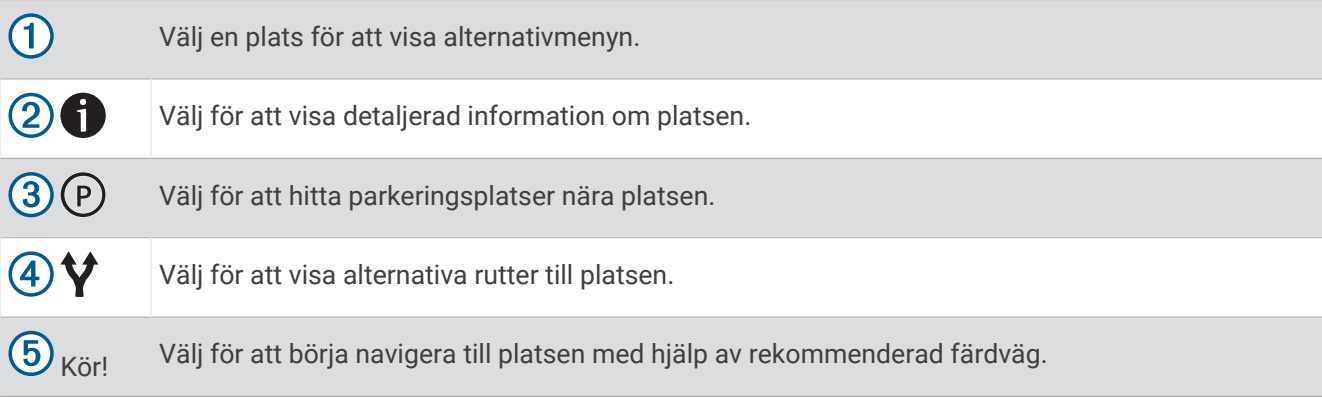

## <span id="page-22-0"></span>Byta sökområde

Som standard söker enheten efter platser i närheten av din aktuella plats. Du kan också söka i andra områden, t.ex. i närheten av destinationen, i närheten av en annan stad eller längs den aktiva rutten.

- **1** Välj **Vart?**.
- **2** Välj $\bigcirc$  bredvid aktuellt sökområde $(1)$ .

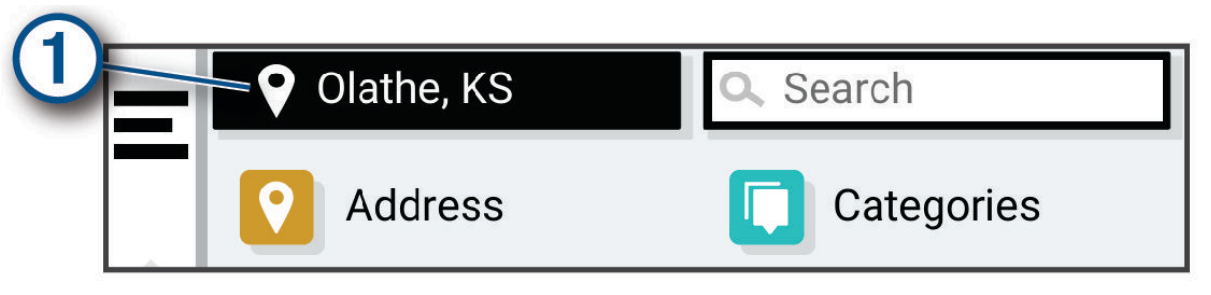

- **3** Välj ett sökområde.
- **4** Vid behov följer du instruktionerna på skärmen för att välja en specifik plats.

Det valda sökområdet visas bredvid  $\bullet$ . När du söker efter en plats med hjälp av något av alternativen i menyn Vart?, föreslår enheten platser i närheten av det här området först.

## Intressanta platser

#### *OBS!*

Du är ansvarig för att förstå och följa alla tillämpliga regler, lagar eller bestämmelser för intressanta platser.

En intressant plats är en plats som du kanske tycker är praktisk eller intressant. Intressanta platser sorteras efter kategori och kan omfatta populära resmål som bensinstationer, restauranger, hotell och nöjen.

#### Söka efter en plats efter kategori

- **1** Välj **Vart?**.
- **2** Välj en kategori eller välj **Kategorier**.
- **3** Välj vid behov en underkategori.
- **4** Välj en plats.

#### Söka inom en kategori

Efter att du har sökt efter en intressant plats, kan en snabbsökningslista visas för vissa kategorier. Listan visar dina fyra senaste valda destinationer.

- **1** Välj **Vart?** > **Kategorier**.
- **2** Välj en kategori.
- **3** Välj ett alternativ:
	- Välj en destination i snabbsökningslistan till höger på skärmen.

Snabbsökningslistan innehåller en lista med senast hittade platser i den valda kategorin.

• Välj en underkategori, om det behövs, och välj en destination.

#### <span id="page-23-0"></span>Hitta nationalparker

Enhetsmodeller som innehåller kartor för Nordamerika eller USA innehåller även detaljerad information om nationalparker i USA. Du kan navigera till en nationalpark eller till en plats inom en nationalpark.

**1** Välj **Vart?** > **Nationalparker**.

En lista över nationalparker visas, med närmaste park högst upp.

- **2** Välj **Sök** och ange hela eller del av parknamnet för att minska resultatet (valfritt).
- **3** Välj en nationalpark.

En lista med kategorier för platser för funktioner och faciliteter inom parken visas under parknamnet.

- **4** Välj ett alternativ:
	- Om du vill börja navigera till parken väljer du **Kör!**.
	- För att visa mer parkinformation eller utforska parkfunktionerna och faciliteterna väljer du  $\bigoplus$ .
	- Om du snabbt vill hitta en plats i parken väljer du en kategori från listan nedanför parknamnet och väljer en plats.

#### Utforska nationalparksfunktioner och faciliteter

På modeller för Nordamerika kan du utforska detaljerad information om funktioner och faciliteter som finns i en nationalpark och navigera till specifika platser i parken. Du kan till exempel hitta campingplatser, landmärken, besökscenter och populära sevärdheter.

**1** Välj en nationalpark från sökresultaten.

En lista med kategorier för parkfunktioner och faciliteter visas.

- **2** Välj en kategori.
- **3** Välj en plats och välj **Kör!**.

#### Foursquare

*OBS!*

Garmin ansvarar inte för att informationen från Foursquare är korrekt eller aktuell.

Du är ansvarig för att förstå och följa alla tillämpliga regler, lagar eller bestämmelser för intressanta platser.

Foursquare är ett platsbaserat socialt nätverk. Enheten innehåller miljontals förinlästa intressanta platser från Foursquare, som anges med logotypen Foursquare i platssökresultatet.

#### Söka efter Foursquare intressanta platser

Du kan söka efter intressanta platser från Foursquare som finns på din enhet.

Välj **Vart?** > **Foursquare®**.

#### Visa detaljer om Foursquare platser

Du kan se Foursquare platsinformation och användaromdömen.

- **1** Från sökresultaten för platsen väljer du en Foursquare intressant plats.
- 2 Välj $\bullet$ .

#### **Tripadvisor**

*OBS!*

Garmin ansvarar inte för att Tripadvisor informationen är korrekt eller aktuell.

Du är ansvarig för att förstå och följa alla tillämpliga regler, lagar eller bestämmelser för intressanta platser.

Enheten innehåller Tripadvisor omdömen från resenärer. Tripadvisor omdömen visas automatiskt i listan med sökresultat för restauranger, hotell och sevärdheter. Du kan också söka efter närliggande Tripadvisor intressanta platser och sortera efter avstånd eller popularitet.

#### <span id="page-24-0"></span>Söka efter Tripadvisor intressanta platser

- **1** Välj **Vart?** > **Tripadvisor**.
- **2** Välj en kategori.
- **3** Välj vid behov en underkategori.

En lista över närliggande Tripadvisor intressanta platser för kategorin visas.

- **4** Välj **Sortera resultat** för att filtrera de visade intressanta platserna efter avstånd eller popularitet (valfritt).
- **5** Välj **Q** och ange en sökterm (valfritt).

#### Navigera till intressanta platser inom området för en plats

**Obs!** Den här funktionen är inte tillgänglig i alla områden eller för alla produktmodeller.

Du kan skapa en rutt till en intressant plats (POI) inom området för en större plats, t.ex. en butik i ett köpcentrum eller en specifik terminal på en flygplats.

- **1** Välj **Vart?** > **Sök**.
- **2** Ange platsens namn och välj $\mathbf{Q}$ .
- **3** Välj platsen.

En lista över kategorier av intressanta platser inom platsen visas.

**4** Välj en kategori, välj en plats och välj **Kör!**.

Enheten skapar en rutt till parkeringsplatsen eller ingången till platsen närmast den intressanta platsen. När du kommer fram till destinationen anger en målflagga den rekommenderade parkeringen. En märkt punkt visar var inom platsen som den intressanta platsen finns.

## **Sökverktyg**

Med sökverktyg kan du söka efter specifika platstyper genom att svara på uppmaningar på skärmen.

#### Söka efter en korsning

Du kan söka efter en viss korsning eller en korsning mellan två gator, motorvägar eller andra vägar.

- **1** Välj **Vart?** > **Korsningar**.
- **2** Följ instruktionerna på skärmen för att ange väginformation.
- **3** Välj korsningen.

#### Söka efter en plats med koordinater

Du kan söka efter en plats med hjälp av latitud- och longitudkoordinater.

- **1** Välj **Vart?** > **Koordinater**.
- **2** Om det behövs väljer du **Q** och ändrar koordinatformat eller datum.
- **3** Ange latitud- och longitudkoordinater.
- **4** Välj ett alternativ:
	- Om du vill spara koordinaterna som plats väljer du **Spara**.
	- Om du vill börja navigera till koordinaterna väljer du **Kör!**.

## **Parkering**

#### Hitta parkering nära din aktuella plats

- **1** Välj **Vart?** > **Kategorier** > **Park.**.
- **2** Välj en parkeringsplats.
- **3** Välj **Kör!**.

## <span id="page-25-0"></span>Hitta parkering i närheten av en angiven plats

- **1** Välj **Vart?**.
- **2** Sök efter en plats.
- **3** Välj en plats från sökresultaten.
- $4$  Väli  $(P)$ .

En lista över parkeringsplatser nära den valda platsen visas.

- **5** Välj en parkeringsplats.
- **6** Välj **Kör!**.

## Visa senast hittade platser

Enheten lagrar historiken för de senaste 50 platserna som du hittat.

Välj **Vart?** > **Senaste**.

#### Rensa listan med senast hittade platser

Välj **Vart?** > **Senaste** > > **Rensa** > **Ja**.

## Visa aktuell platsinformation

Du kan använda sidan Var är jag? för att visa information om din aktuella position. Det här är en användbar funktion om du behöver tala om för räddningspersonal var du befinner dig.

Välj fordonet på kartan.

### Söka efter nödtjänster och bränsle

Du kan använda sidan Var är jag? för att söka efter närmaste sjukhus, polisstationer och bensinstationer.

- **1** Välj fordonet på kartan.
- **2** Välj **Sjukhus**, **Polisstation** eller **Bränsle**.

**Obs!** Vissa servicekategorier är inte tillgängliga i alla områden.

En lista med platser för den valda tjänsten visas med de närmaste platserna högst upp.

- **3** Välj en plats.
- **4** Välj ett alternativ:
	- Om du vill navigera till platsen väljer du **Kör!**
	- Om du vill visa telefonnummer och andra detaljer om platsen väljer du  $\bigcirc$ .

### Få vägbeskrivning till din aktuella plats.

Om du behöver ge någon en vägbeskrivning till din aktuella position kan du få hjälp av din enhet.

- **1** Välj fordonet på kartan.
- **2** Välj > **Vägbeskrivningar till mig**.
- **3** Välj en startplats.
- **4** Välj **Välj**.

## Lägga till en genväg

Du kan lägga till genvägar i menyn Vart? En genväg kan peka till en plats, en kategori eller ett sökverktyg. Menyn Vart? kan innehålla upp till 36 genvägsikoner.

- **1** Välj **Vart?** > **Lägg till genväg**.
- **2** Välj ett objekt.

## <span id="page-26-0"></span>Ta bort en genväg

- Välj **Vart?** > > **Ta bort genväg(ar)**.
- Välj den genväg du till ta bort.
- Välj genvägen igen för att bekräfta.
- Välj **Klar**.

## Spara platser

## Spara en plats

- Söka efter en plats (*[Söka efter en plats efter kategori](#page-22-0)*, sidan 17).
- Välj en plats från sökresultaten.
- Välj > **Spara**.
- Om det behövs anger du ett namn och sedan väljer du **Klar**.
- Välj **Spara**.

## Spara den aktuella platsen

- Välj fordonssymbolen på kartan.
- Välj **Spara**.
- Ange ett namn och tryck på **Klar**.

## Ändra en sparad plats

- Välj **Vart?** > **Sparat**.
- Om det behövs väljer du en kategori.
- Välj en plats.
- Välj $\bullet$ .
- $5 \text{ Väli}$   $\equiv$  > Ändra.
- Välj ett alternativ:
	- Välj **Namn**.
	- Välj **Telefonnummer**.
	- Välj **Kategorier** om du vill tilldela kategorier till den sparade platsen.
	- Välj **Byt kartsymbol** för att ändra symbolen som används för att markera den sparade platsen på en karta.
- Ändra informationen.
- Välj **Klar**.

### Tilldela kategorier till en sparad plats

Du kan lägga till egna kategorier för att få bättre ordning på dina sparade platser.

**Obs!** Kategorierna visas på menyn för sparade platser efter att du har sparat minst 12 platser.

- Välj **Vart?** > **Sparat**.
- Välj en plats.
- Välj $\bullet$ .
- Välj > **Ändra** > **Kategorier**.
- Ange ett eller flera kategorinamn, avgränsade med komma.
- Om det behövs väljer du en föreslagen kategori.
- Välj **Klar**.

## <span id="page-27-0"></span>Ta bort en sparad plats

**Obs!** Det går inte att återställa borttagna platser.

- **1** Välj **Vart?** > **Sparat**.
- **2** Välj > **Ta bort sparade platser**.
- **3** Om du vill ta bort sparade platser markerar du rutan bredvid dem och väljer **Ta bort**.

## Följa en rutt

## **Rutter**

En rutt är en färdväg från din aktuella plats till en eller flera destinationer.

- Enheten beräknar en rekommenderad rutt till destinationen baserat på de inställningar du angett, bland annat ruttberäkningsläget (*[Ändra ruttberäkningsläget](#page-31-0)*, sidan 26) och undvikanden (*[Undvika förseningar, vägavgifter](#page-31-0) [och särskilda områden](#page-31-0)*, sidan 26).
- Du kan snabbt börja navigera till destinationen med den rekommenderade rutten eller så kan du välja en alternativ rutt (*Påbörja en rutt*, sidan 22).
- Om det finns särskilda vägar som du vill använda eller undvika kan du anpassa rutten (*[Utforma din rutt](#page-30-0)*, [sidan 25\)](#page-30-0).
- Du kan lägga till flera destinationer i en rutt (*[Lägga till en plats i din rutt](#page-30-0)*, sidan 25).

## Påbörja en rutt

- **1** Välj **Vart?** och sök efter en plats (*[Söka efter och spara platser](#page-20-0)*, sidan 15).
- **2** Välj en plats.
- **3** Välj ett alternativ:
	- Om du vill börja navigera med den rekommenderade rutten väljer du **Kör!**.
	- Om du vill välja en alternativ rutt väljer du  $\forall$  och sedan en rutt. Alternativa rutter visas till höger om kartan.
	- $\cdot$  Du kan ändra ruttens kurs genom att välja  $\mathbf{\hat{Y}}$  >  $\mathbf{\hat{A}}$ ndra i rutt och lägga till ruttpunkter (*[Utforma din rutt](#page-30-0)*, [sidan 25\)](#page-30-0).

Enheten beräknar en rutt till platsen och vägleder dig med röstmeddelanden och information på kartan (*[Din rutt](#page-28-0) på kartan*[, sidan 23](#page-28-0)). En förhandsvisning av större vägar på rutten visas i kartans kant i flera sekunder. Om du behöver stanna vid fler destinationer kan du lägga till platserna i rutten (*[Lägga till en plats i din rutt](#page-30-0)*, [sidan 25\)](#page-30-0).

#### Påbörja en rutt med hjälp av kartan

Du kan påbörja en rutt genom att välja en plats på kartan.

- **1** Välj **Visa kartan**.
- **2** Dra och zooma kartan för att visa det område som ska sökas.
- **3** Välj vid behov  $\mathbf Q$  för att filtrera visade intressanta platser efter kategori. Platsmarkörer (punkter i färg) visas på kartan.
- **4** Välj ett alternativ:
	- Välj en platsmarkör.
	- Välj en punkt, t.ex. en gata, korsning eller adressplats.
- **5** Välj **Kör!**.

#### Köra hem

Första gången du startar en rutt hem uppmanas du att ange din hemposition.

- **1** Välj **Vart?** > **Kör Hem**.
- **2** Om det behövs anger du din hemposition.

#### <span id="page-28-0"></span>Redigera din hemposition

- **1** Välj **Vart?** > > **Ange hemposition**.
- **2** Ange din hemposition.

## Din rutt på kartan

Medan du kör vägleder enheten dig till destinationen med röstmeddelanden och information på kartan. Instruktioner för nästa sväng eller avfart och andra åtgärder visas överst på kartan.

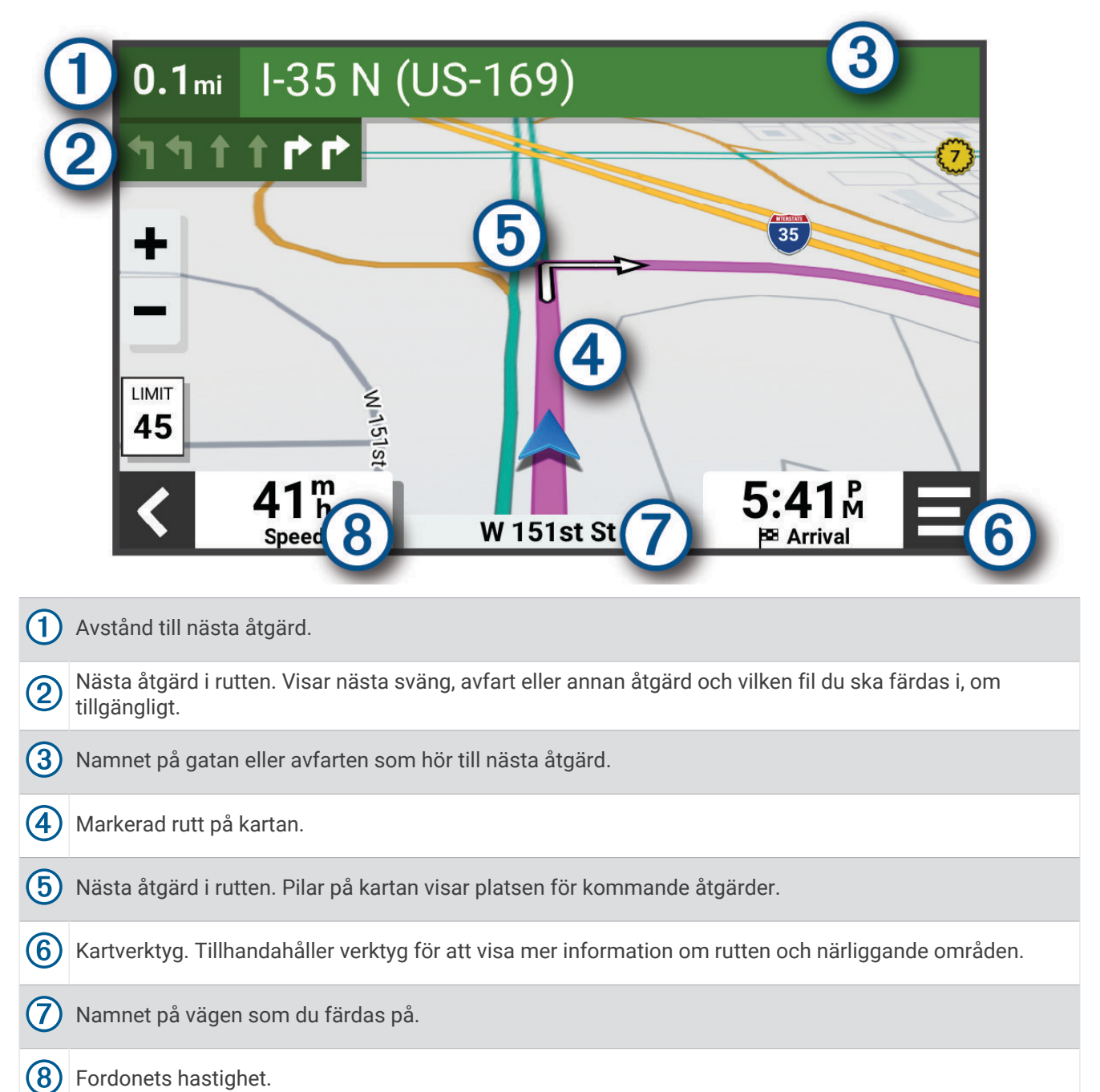

## <span id="page-29-0"></span>Aktiv körfältsguidning

Om det finns någon detaljerad simulering av vägen tillgänglig visas den bredvid kartan när du närmar dig vissa svängar, avfarter eller korsningar i rutten. En färgad linje  $\Omega$  visas på det rätta körfältet för svängen.

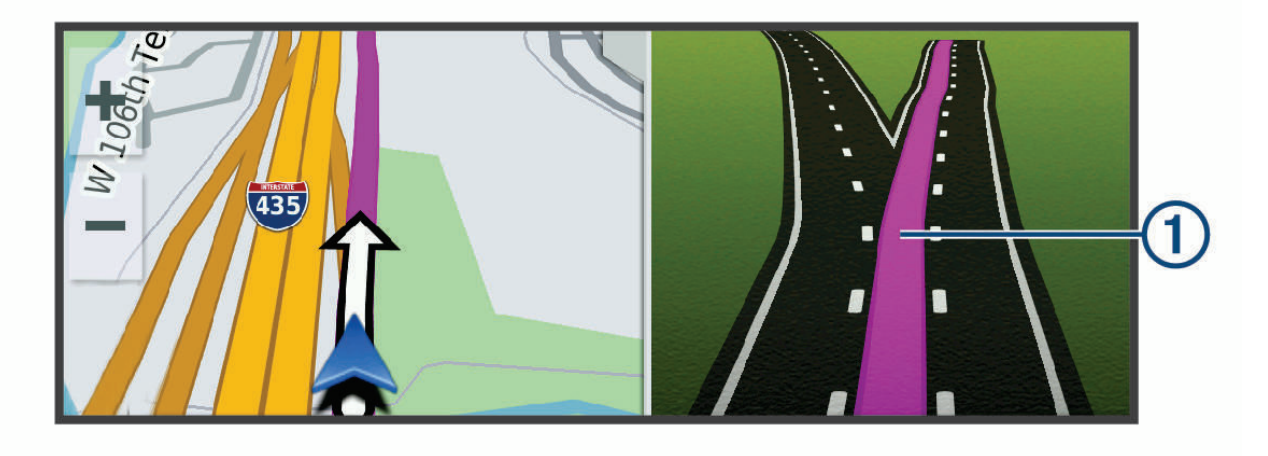

#### Visa svängar och vägbeskrivningar

När du navigerar längs en rutt kan du visa kommande svängar, filbyten eller andra vägbeskrivningar för rutten.

**1** Välj ett alternativ på kartan:

- Om du vill visa kommande svängar och vägbeskrivningar när du navigerar väljer du > **Svängar**. Kartverktyget visar nästa kommande svängar eller vägbeskrivningar bredvid kartan. Listan uppdateras automatiskt när du navigerar längs rutten.
- Om du vill se en komplett lista med svängar och vägbeskrivningar för hela rutten väljer du textfältet överst på kartan.
- **2** Välj en sväng eller vägbeskrivning (valfritt).

Detaljerad information visas. Eventuellt visas en bild av korsningen för korsningar på större vägar, om tillgängligt.

### Visa hela rutten på kartan

- **1** När du navigerar längs en rutt kan du klicka var som helst på kartan.
- **2** Välj ...

## Anländer till destinationen

När du närmar dig målet tillhandahåller enheten information som hjälper dig att slutföra din rutt.

- **•** anger platsen för din destination på kartan och ett röstmeddelande anger när du närmar dig destinationen.
- När du närmar dig vissa destinationer föreslår enheten automatiskt parkeringsplatser. Du kan välja Mer för att visa en fullständig lista över föreslagna parkeringsplatser (*[Parkering nära destinationen](#page-30-0)*, sidan 25).
- När du stannar på destinationen avslutar enheten automatiskt rutten. Om din ankomst inte identifieras automatiskt på enheten kan du stoppa rutten genom att välja > **Stoppa**.

### <span id="page-30-0"></span>Parkering nära destinationen

Enheten kan hjälpa dig att hitta en parkeringsplats i närheten av destinationen. När du närmar dig vissa destinationer föreslår enheten automatiskt parkeringsplatser.

- **1** Välj ett alternativ:
	- När enheten föreslår parkering väljer du **Mer** för att visa alla föreslagna parkeringsplatser. **Obs!** När du väljer en föreslagen parkeringsplats uppdaterar enheten automatiskt rutten.
	- Om enheten inte föreslår parkeringsplatser väljer du Vart? > Kategorier > Park. och väljer  $\blacktriangledown$  > Min **destination**.
- **2** Välj en parkeringsplats och välj **Kör!**.

Enheten vägleder dig till parkeringsplatsen.

## Ändra den aktiva rutten

#### Lägga till en plats i din rutt

Innan du lägger till en plats på rutten måste du navigera längs en rutt (*[Påbörja en rutt](#page-27-0)*, sidan 22).

Du kan lägga till platser i mitten eller i slutet av rutten. Du kan t.ex. lägga till en bränslestation som nästa destination på rutten.

**TIPS:** Om du vill skapa komplexa rutter med flera destinationer och planerade stopp kan du använda ruttplaneraren till att planera, schemalägga och spara rutter (*[Planera en rutt](#page-42-0)*, sidan 37).

- **1** Välj > **Vart?** på kartan.
- **2** Sök efter en plats (*[Söka efter och spara platser](#page-20-0)*, sidan 15).
- **3** Välj en plats.
- **4** Välj **Kör!**.
- **5** Välj ett alternativ:
	- Om du vill lägga till platsen som nästa destination på rutten väljer du **L t som nästa stopp**.
	- Om du vill lägga till platsen i slutet av rutten väljer du **Lägg t som sist stopp**.
	- Om du vill lägga till platsen och ändra ordning på destinationer längs rutten väljer du **Lägg till i aktiv rutt**.

Enheten räknar om rutten för att ta med den tillagda platsen och vägleder dig till destinationerna i tur och ordning.

#### Utforma din rutt

Innan du kan utforma din rutt måste du påbörja en rutt (*[Påbörja en rutt](#page-27-0)*, sidan 22).

Du kan utforma rutten manuellt för att ändra dess kurs. Det gör att du kan styra rutten till att välja en viss väg eller gå genom ett visst område utan att lägga till en destination i rutten.

- **1** Välj valfri plats på kartan.
- **2** Välj **Ändra rutt**.

**TIPS:** Du kan välja **f**ör att zooma in på kartan och välja en mer exakt plats.

Enheten går in i ruttformningsläget och beräknar om rutten för att färdas genom den valda platsen.

- **3** Välj **Kör!**.
- **4** Vid behov, välj ett alternativ:
	- Om du vill lägga till fler ruttpunkter längs rutten väljer du fler platser på kartan.
	- Om du vill ta bort en ruttpunkt markerar du den och väljer **Ta bort**.

### <span id="page-31-0"></span>Göra en avstickare

Du kan göra en avstickare på en viss sträcka längs rutten eller en avstickare förbi specifika vägar. Det här är användbart om du kommer till ett område med vägarbete, stängda vägar eller dåliga vägförhållanden.

- **1** På kartan väljer du $\equiv$  > Ändra i rutt.
- **2** Välj ett alternativ:
	- För att göra en avstickare från rutten på en viss sträcka väljer du **Avstickare efter avstånd**.
	- Om du vill göra en avstickare runt en specifik väg längs rutten väljer du **Avstickare efter väg**.

### Ändra ruttberäkningsläget

- **1** Välj **Beräkningsläge**.
- **2** Välj ett alternativ:
	- Välj **Kortare tid** om du vill beräkna rutter som går snabbare men som kan ha längre sträcka.
	- Välj **Rak linje** om du vill beräkna rutter Terrängkörning (utan vägar).

### Undvika miljözoner på rutten

Med hjälp av enheten kan du undvika områden med miljö- eller utsläppsrestriktioner som gäller för ditt fordon. Innan du kan använda den här funktionen måste du lägga till en fordonsprofil för miljözon i enheten (*[Lägga till](#page-48-0) [en fordonsprofil för miljözon](#page-48-0)*, sidan 43).

Innan du kan undvika miljözoner på rutten måste du påbörja en rutt.

**Obs!** Den här funktionen är inte tillgänglig i alla länder eller för alla produktmodeller.

Välj **Kör!** för att ta en alternativ rutt när enheten uppmanar dig.

## Stoppa rutten

På kartan väljer du **E** > Stoppa.

## Använda föreslagna rutter

Innan du kan använda den här funktionen måste du spara minst en plats och aktivera färdhistorikfunktionen (*[Navigeringsinställningar](#page-47-0)*, sidan 42).

Med funktionen myTrends™ förutsäger enheten din destination baserat på din färdhistorik, veckodag och tidpunkt på dagen. När du har kört till en sparad plats flera gånger kan den platsen visas i navigeringsfältet på kartan, tillsammans med beräknad restid och trafikinformation.

Välj navigeringsfältet för att visa en föreslagen rutt till platsen.

## Undvika förseningar, vägavgifter och särskilda områden

#### Undvika trafikförseningar längs rutten

Innan du kan undvika trafikförseningar måste du ta emot trafikinformation (*[Ta emot trafikdata med din](#page-40-0) [smartphone](#page-40-0)*, sidan 35).

Som standard optimerar enheten automatiskt din rutt för att undvika trafikförseningar. Om du har avaktiverat det här alternativet i trafikinställningarna (*[Trafikinställningar](#page-50-0)*, sidan 45) kan du visa och undvika trafikförseningar manuellt.

- **1** När du navigerar längs en rutt väljer du > **Trafik**.
- **2** Välj **Alternativ rutt**, om tillgängligt.
- **3** Välj **Kör!**.

## <span id="page-32-0"></span>Undvika avgiftsvägar

Enheten kan undvika att leda dig genom områden där vägavgifter krävs, t.ex. avgiftsbelagda vägar, avgiftsbelagda broar eller områden med trafikstockning. Enheten kan fortfarande ta med ett avgiftsbelagt område på rutten om inga andra rimliga rutter är tillgängliga.

- **1** Välj > **Navigation** > **Undvikanden** > **Tullar och avgifter**.
- **2** Välj **Spara**.

## Undvika vägfunktioner

- **1** Välj > **Navigation** > **Undvikanden**.
- **2** Välj vilka vägfunktioner du vill undvika på rutterna och välj **Spara**.

### Undvika miljözoner

Med hjälp av enheten kan du undvika områden med miljö- eller utsläppsrestriktioner som gäller för ditt fordon.

- **1** Välj > **Navigation** > **Miljözoner**.
- **2** Välj ett alternativ:
	- Om du vill bli tillfrågad varje gång innan rutten går via en miljözon väljer du **Fråga alltid**.
	- Om du alltid vill undvika miljözoner väljer du **Undvik**.
	- Om du alltid vill tillåta miljözoner väljer du **Tillåt**.
- **3** Välj **Spara**.

## Egna undvikanden

Med hjälp av egna undvikanden kan du välja specifika områden och vägavsnitt som du vill undvika. När enheten beräknar en rutt undviker den de här områdena och vägarna såvida ingen annan rimlig väg är tillgänglig.

#### Undvika en väg

- **1** Välj > **Navigation** > **Egna undvikanden**.
- **2** Om det behövs väljer du **Lägg till undvikande**.
- **3** Välj **Lägg till väg att undvika**.
- **4** Välj startpunkten för det vägavsnitt som du vill undvika och välj sedan **Nästa**.
- **5** Välj slutpunkten för det vägavsnitt som du vill undvika och välj sedan **Nästa**.
- **6** Välj **Klar**.

## Undvika ett område

- **1** Välj > **Navigation** > **Egna undvikanden**.
- **2** Om det behövs väljer du **Lägg till undvikande**.
- **3** Välj **Lägg till område som ska undvikas**.
- **4** Markera det övre vänstra hörnet av det område du vill undvika och välj **Nästa**.
- **5** Markera det nedre högra hörnet av det område du vill undvika och välj **Nästa**. Det valda området skuggas på kartan.
- **6** Välj **Klar**.

#### Avaktivera ett eget undvikande

Du kan avaktivera ett eget undvikande utan att ta bort det.

- **1** Välj > **Navigation** > **Egna undvikanden**.
- **2** Välj ett undvikande.
- **3** Välj > **Avaktivera**.

#### <span id="page-33-0"></span>Ta bort egna undvikanden

- **1** Välj $\mathbf{\ddot{\mathbf{\ddot{\mathbf{x}}}}}$  > Navigation > Egna undvikanden >  $\mathbf{\overline{\mathbf{\ddot{\mathbf{m}}}}}$ .
- **2** Välj ett alternativ:
	- Om du vill ta bort alla egna undvikanden väljer du **Välj allt** > **Ta bort**.
	- Ta bort ett eget undvikande genom att markera det och välja **Ta bort**.

## Använda kartan

Du kan använda kartan för att navigera längs en rutt (*[Din rutt på kartan](#page-28-0)*, sidan 23) eller för att visa en karta över omgivningen när ingen rutt är aktiv.

- **1** Välj **Visa kartan**.
- **2** Tryck var som helst på kartan.
- **3** Välj ett alternativ:
	- Dra kartan för att panorera åt vänster, höger, uppåt eller nedåt.
	- $\cdot$  Om du vill zooma in eller ut väljer du  $\blacksquare$  eller  $\blacksquare$ .
	- Om du vill växla mellan Norr upp och 3D-vy väljer du  $\blacktriangle$ .
	- Om du vill filtrera visade intressanta platser efter kategori väljer du  $\mathsf Q$ .
	- Om du vill påbörja en rutt väljer du en plats på kartan och väljer **Kör!** (*[Påbörja en rutt med hjälp av kartan](#page-27-0)*, [sidan 22\)](#page-27-0).

## **Kartverktvg**

Med kartverktyg får du snabbt åtkomst till information och funktioner på enheten medan du visar kartan. När du aktiverar ett kartverktyg visas det i ett fönster i kartans kant.

**Stoppa**: Avbryter navigeringen av den aktiva rutten.

- **Kamera**: Tillhandahåller kontroller till färdkameran och visar varningar om kollision framåt och körfältsbyte. Du kan även öppna inställningarna för färdkamerans sökare och förarassistans.
- **Ändra i rutt**: Gör att du kan ta en avstickare eller hoppa över platser längs rutten (*[Ändra den aktiva rutten](#page-30-0)*, [sidan 25\)](#page-30-0).

**Tysta navigering**: Stänger av enhetens ljud.

**Städer längre fram**: Visar kommande städer och tjänster längs din aktiva rutt eller längs en motorväg (*[Städer](#page-34-0)  [längre fram](#page-34-0)*, sidan 29).

**Framför**: Visar kommande platser längs rutten eller vägen som du färdas på (*[Längre fram](#page-34-0)*, sidan 29).

- **Trafik**: Visar trafikförhållanden längs din rutt eller i ditt område (*[Visa kommande trafik](#page-35-0)*, sidan 30). Den här funktionen är inte tillgänglig i alla områden eller för alla enhetsmodeller.
- **Färddata**: Visar anpassningsbara färddata, t.ex. hastighet eller körsträcka (*[Visa trippdata från kartan](#page-34-0)*, sidan 29).

**Svängar**: Visar en lista med kommande svängar på rutten (*[Visa svängar och vägbeskrivningar](#page-29-0)*, sidan 24).

**Telefon**: Visar en lista med de senaste telefonsamtalen från den anslutna telefonen och visar samtalsalternativ när ett telefonsamtal är aktivt (*[Använda alternativ för samtal pågår](#page-39-0)*, sidan 34).

**Väder**: Visar väderförhållanden för ditt område.

**photoLive**: Visar trafikövervakningskameror från ditt photoLive abonnemang (*[photoLive Trafikkameror](#page-43-0)*, [sidan 38\)](#page-43-0).

**Musikspelare**: Visar mediekontroller och medieinformation.

### Visa ett kartverktyg

- 1 Välj på kartan.
- **2** Välj ett kartverktyg.

Kartverktyget visas i ett fönster i kartans kant.

**3** När du är klar med kartverktyget väljer du  $\blacktriangleright$ .

## <span id="page-34-0"></span>Längre fram

Verktyget Framför ger information om kommande platser längs rutten eller vägen som du färdas på. Du kan visa kommande intressanta platser efter kategori, t.ex. restauranger, bränslestationer eller rastplatser.

Du kan anpassa kategorierna som visas i verktyget Framför.

## Visa kommande platser

**1** På kartan väljer du > **Framför**.

När du reser visar kartverktyget nästa plats längs vägen eller rutten.

- **2** Välj ett alternativ:
	- Om kartverktyget visar kategorier väljer du en kategori för att visa en lista över närliggande platser i den kategorin.
	- Om kartverktyget visar kommande platser väljer du en plats för att visa platsinformation eller påbörja en rutt till platsen.

## Anpassa kategorierna Längre fram

Du kan ändra de platskategorier som visas i verktyget Framför.

- **1** På kartan väljer du $\equiv$  > **Framför**.
- **2** Välj en kategori.
- $3$  Välj $\lambda$ .
- **4** Välj ett alternativ:
	- Om du vill flytta en kategori upp eller ner i listan väljer och drar du i pilen bredvid kategorinamnet.
	- Välj den kategori du vill ändra.
	- Om du vill skapa en anpassad kategori väljer du först en kategori och sedan **Anpassad sökning** och anger företagets eller kategorins namn.
- **5** Välj **Spara**.

## Städer längre fram

När du reser på en motorväg eller navigerar längs en rutt som inkluderar en motorväg, ger verktyget Cities Ahead information om kommande städer längs motorvägen. För varje stad visar kartverktyget avståndet till motorvägsavfarten och tillgängliga tjänster, liknande informationen på motorvägsskyltarna.

### Visa kommande städer och avfartstjänster

**1** På kartan väljer du > **Städer längre fram**.

Medan du reser längs en motorväg eller en aktiv rutt visar kartan information om kommande städer och avfarter.

**2** Välj en stad.

Enheten visar en lista över intressanta platser som finns vid den valda stadsavfarten, t.ex. bensinstationer, logi eller restauranger.

**3** Välj en plats och välj **Kör!** för att börja navigera.

## **Trippinformation**

### Visa trippdata från kartan

På kartan väljer du > **Färddata**.

#### <span id="page-35-0"></span>Anpassa trippdatafälten

- **1** På kartan väljer du > **Färddata**.
- **2** Välj ett trippdatafält.
- **3** Välj ett alternativ. Det nya trippdatafältet visas i kartverktyget för trippdata.

#### Visa trippdata

På trippdatasidan visas din hastighet samt statistik om resan.

Välj **Hastighet** på kartan.

#### Visa tripploggen

Enheten har en tripplogg som är en registrering av den väg du färdas.

- **1** Välj > **Karta och fordon** > **Kartlager**.
- **2** Markera kryssrutan **Färdhistorik**.

### Återställa trippinformationen

- **1** Välj **Hastighet** på kartan.
- **2** Välj > **Återställ fält**.
- **3** Välj ett alternativ:
	- När du inte navigerar längs en rutt väljer du **Välj allt** för att nollställa alla datafält, förutom hastighetsmätaren, på första sidan.
	- Välj **Återställ allmänna data** för att återställa trippmätare A och alla data.
	- Välj **Nollställ tripp B** om du vill nollställa trippmätaren.
	- Välj **Nollställ maxfart** om du vill nollställa maxfarten.

## Visa kommande trafik

#### *OBS!*

Garmin ansvarar inte för att trafikinformationen är korrekt eller aktuell.

Innan du kan använda den här funktionen måste enheten ta emot trafikdata (*Trafik*[, sidan 35\)](#page-40-0).

Du kan visa trafikincidenter som finns längs rutten eller på den väg där du färdas.

- **1** När du navigerar längs en rutt väljer du > **Trafik**.
- Den närmast kommande trafikincidenten visas i ett fönster till höger på kartan.
- **2** Välj incidenten om du vill visa mer information om den.

#### Visa trafik på kartan

Trafikkartan visar färgkodade trafikflöden och fördröjningar på närliggande vägar.

- **1** På huvudmenyn väljer du > **Trafik**.
- **2** Om det behövs väljer du  $\blacksquare$  > Trafiktext för att visa texten för trafikkartan.

#### Söka efter trafikincidenter

- **1** På huvudmenyn väljer du > **Trafik**.
- **2** Välj > **Trafikförhållanden**.
- **3** Välj ett objekt i listan.
- **4** Om det finns fler än en incident trycker du på pilarna så visas övriga incidenter.

## <span id="page-36-0"></span>Anpassa kartan

#### Anpassa kartlager

Du kan anpassa vilka data som visas på kartan, t.ex. ikoner för intressanta platser och vägförhållanden.

- **1** Välj > **Karta och fordon** > **Kartlager**.
- **2** Markera kryssrutan bredvid varje lager som du vill visa på kartan.

## Ändra kartdatafältet

- **1** Välj ett datafält på kartan. **Obs!** Du kan inte anpassa Hastighet.
- **2** Välj vilken typ av data du vill visa.

## Ändra kartperspektiv

- **1** Välj > **Karta och fordon** > **Kartvisningsläge**.
- **2** Välj ett alternativ:
	- Välj **Kurs upp**om du vill visa kartan i två dimensioner (2D) med färdriktningen överst.
	- Välj **Norr upp** om du vill visa kartan i 2D med norr högst upp.
	- Välj **3D**om du vill visa kartan i tre dimensioner.

## Realtidstjänster, trafik och smartphone-funktioner

#### **VARNING**

Läs inte eller interagera inte med aviseringar under körning, eftersom du kan bli distraherad och det kan leda till en olycka som resulterar i allvarliga personskador eller dödsfall.

Med Garmin Drive appen kan enheten ta emot smartaviseringar och realtidsinformation som trafik- och väderinformation i realtid.

- **Trafikinformation i realtid**: Skickar trafikinformation i realtid till din enhet, t.ex. trafikolyckor och förseningar, vägarbeten och vägavstängningar (*Trafik*[, sidan 35\)](#page-40-0).
- **Väderinformation**: Skickar väderprognoser, vägförhållanden och väderradar i realtid till enheten (*[Visa](#page-41-0)  [väderprognosen](#page-41-0)*, sidan 36).
- **Smartaviseringar**: Visar telefonaviseringar och meddelanden på din enhet. Den här funktionen är inte tillgänglig för alla språk.

**Ringa med handsfree**: Gör att du kan ringa och ta emot telefonsamtal med enheten och att du kan använda enheten som en högtalartelefon med handsfree. Om det valda språket hanterar funktionen för röstkommando kan du ringa samtal med röstkommandon.

**Skicka platser till enheten**: Gör att du kan skicka platser från din smartphone till navigeringsenheten.

## Para ihop med din smartphone

Du kan para ihop Garmin DriveCam enheten med din smartphone eller Garmin Drive appen för att aktivera flera funktioner och komma åt realtidsinformation (*Realtidstjänster, trafik och smartphone-funktioner*, sidan 31) .

- **1** Installera appen Garmin Drive på din smartphone från app store.
- **2** Slå på Garmin DriveCam enheten och placera enheten och din smartphone maximalt 3 m (10 ft.) från varandra.
- **3** Öppna Garmin Drive appen på telefonen.
- **4** Följ anvisningarna på skärmen för att logga in på ett Garmin konto och slutför ihopparningen och konfigurationen.

Appens huvudinforuta visas. När enheterna har parats ihop ansluts de automatiskt när de är påslagna och inom räckhåll.

## <span id="page-37-0"></span>Avaktivera Bluetooth funktioner (Android™ )

Som standard är alla kompatibla Bluetooth funktioner aktiverade när du parar ihop telefonen. Du kan avaktivera specifika Bluetooth funktioner och förbli ansluten till de andra funktionerna.

- **1** Välj > **Trådlösa nätverk**.
- **2** Välj ett alternativ:
	- Om du vill avaktivera alla Bluetooth funktioner avmarkerar du Bluetooth kryssrutan.
	- För att endast avaktivera telefonsamtal med handsfree väljer du telefonens namn och avmarkerar kryssrutan **Telefonsamtal**.

#### Visa eller dölja appaviseringar (Android)

Du kan använda appen Garmin Drive för att anpassa vilka typer av smartphoneaviseringar som ska visas på enheten Garmin DriveCam.

- **1** Öppna Garmin Drive appen på telefonen.
- **2** Välj > **Smartaviseringar**.

En lista med kategorier för smartphone-appar visas.

**3** Välj en kategori för att aktivera eller inaktivera aviseringar för den typen av app.

## Avaktivera Bluetooth funktioner (iPhone)

Som standard är alla kompatibla Bluetooth funktioner aktiverade när du parar ihop telefonen. Du kan avaktivera specifika Bluetooth funktioner och förbli ansluten till de andra funktionerna.

- **1** Välj > **Trådlösa nätverk**.
- **2** Välj ett alternativ:
	- Om du vill avaktivera alla Bluetooth funktioner avmarkerar du Bluetooth kryssrutan.
	- För att avaktivera telefonsamtal med handsfree väljer du telefonens namn och avmarkerar kryssrutan **Telefonsamtal**.

#### Visa eller dölja aviseringskategorier (iPhone)

Du kan också filtrera aviseringar som visas på enheten genom att visa eller dölja kategorier.

- **1** Välj > **Trådlösa nätverk**.
- **2** Välj **Smartphonetjänster**.

**TIPS:** får en färg när tjänsterna är aktiva.

- **3** Välj **Smartaviseringar**.
- **4** Markera kryssrutan bredvid varje avisering som du vill visa.

## Visa videor och foton på din smartphone

Innan du kan visa videor och foton på din smartphone måste du para ihop Garmin DriveCam enheten med Garmin Drive appen (*[Para ihop med din smartphone](#page-36-0)*, sidan 31).

**Obs!** Enheten stoppar inspelningen och varningar avaktiveras när du visar videor eller foton.

- **1** I Garmin Drive appen på din smartphone väljer du **Videor och foton**.
- **2** Välj ett alternativ:
	- Om du vill visa ett foto eller en video som du har sparat väljer du en fil från kategorin **Sparat**.
	- Om du vill visa det senaste videomaterialet som inte har sparats väljer du en video från kategorin **Tillfällig**.

#### Ta bort en video eller ett foto med din smartphone

- **1** När du visar listan med sparade videor eller foton på din smartphone väljer du **Välj**.
- **2** Välj en eller flera filer.
- $3$  Välj $\overline{m}$ .

## <span id="page-38-0"></span>**Smartaviseringar**

När enheten är ansluten till appen Garmin Drive kan du visa aviseringar från din smartphone på enheten Garmin DriveCam, t.ex. sms, inkommande samtal och möten i kalendern.

**Obs!** Du kan behöva vänta i några minuter för att ta emot aviseringar på din navigeringsenhet när den ansluts till appen Garmin Drive.  $\mathbb{d}^{\sharp}$  visas färgad i Bluetooth inställningar när smartaviseringar är anslutna och aktiva (*[Inställningar för trådlöst nätverk](#page-48-0)*, sidan 43).

### Ta emot aviseringar

#### **VARNING**

Läs inte eller interagera inte med aviseringar under körning, eftersom du kan bli distraherad och det kan leda till en olycka som resulterar i allvarliga personskador eller dödsfall.

Innan du kan använda den här funktionen måste enheten anslutas till en kompatibel telefon med Garmin Drive appen (*[Realtidstjänster, trafik och smartphone-funktioner](#page-36-0)*, sidan 31).

Från de flesta sidor visas ett popupfönster när enheten tar emot en avisering från din smartphone. Om enheten rör sig måste du verifiera att du är passageraren och inte föraren innan du kan visa aviseringar.

**Obs!** Om du visar kartan visas aviseringar i ett kartverktyg.

• Om du vill ignorera en avisering väljer du **OK**.

Popupfönstret stängs, men aviseringen förblir aktiv på telefonen.

- För att visa en avisering väljer du **Visa**.
- För att lyssna på aviseringen väljer du **Visa** > **Spela**.

Enheten läser aviseringen med text-till-tal-teknik. Den här funktionen är inte tillgänglig för alla språk.

• Om du vill utföra ytterligare åtgärder, t.ex. avfärda aviseringen från telefonen, väljer du **Visa** och väljer ett alternativ.

**Obs!** Ytterligare åtgärder är tillgängliga endast för vissa aviseringstyper och måste stödjas av appen som genererar aviseringen.

#### Ta emot aviseringar medan du tittar på kartan

#### **VARNING**

Läs inte eller interagera inte med aviseringar under körning, eftersom du kan bli distraherad och det kan leda till en olycka som resulterar i allvarliga personskador eller dödsfall.

Innan du kan använda den här funktionen måste enheten vara ansluten till en kompatibel telefon som appen Garmin Drive körs på (*[Realtidstjänster, trafik och smartphone-funktioner](#page-36-0)*, sidan 31).

När du visar kartan visas nya aviseringar i ett kartverktyg i kanten på skärmen. Om enheten rör sig måste du verifiera att du är passageraren och inte föraren innan du kan visa aviseringar.

- Om du vill ignorera en avisering väljer du  $\blacktriangleright$  eller väntar tills popupfönstret stängs. Popupfönstret stängs, men aviseringen förblir aktiv på telefonen.
- För att visa en avisering väljer du aviseringstexten.
- För att lyssna på aviseringen väljer du **Läs upp meddelande**. Enheten läser aviseringen med text-till-tal-teknik. Den här funktionen är inte tillgänglig för alla språk.

#### Visa listan med aviseringar

Du kan visa en lista över alla aktiva aviseringar.

**1** Välj > **Smartaviseringar**.

Listan med aviseringar visas. Olästa aviseringar är svarta och tidigare lästa aviseringar är grå.

- **2** Välj ett alternativ:
	- För att visa en avisering väljer du aviseringsbeskrivning.
	- $\cdot$  Om du vill lyssna på en avisering väljer du $\blacktriangleright$ . Enheten läser aviseringen med text-till-tal-teknik. Den här funktionen är inte tillgänglig för alla språk.

## <span id="page-39-0"></span>Ringa med handsfree

**Obs!** Även om de flesta telefoner kan användas finns ingen garanti för att en viss telefon kan användas. Det är inte säkert att alla funktioner är tillgängliga för din telefon.

Enheten kan anslutas till mobiltelefonen med hjälp av trådlös Bluetooth teknik om du vill ha händerna fria (*[Realtidstjänster, trafik och smartphone-funktioner](#page-36-0)*, sidan 31). När den är ansluten kan du ringa eller ta emot samtal via enheten.

#### Ringa ett samtal

#### Ringa ett nummer

- **1** Välj > **Telefon** > **Ring**.
- **2** Ange numret.
- **3** Välj **Ring**.

#### Ringa en kontakt i telefonboken

Telefonboken läses in från telefonen till enheten varje gång telefonen och enheten kopplas. Det kan ta ett par minuter innan telefonboken blir tillgänglig. Vissa telefoner stöder inte den här funktionen.

- **1** Välj > **Telefon** > **Telefonbok**.
- **2** Välj en kontakt.
- **3** Välj **Ring**.

#### Ringa upp en plats

- **1** Välj > **Telefon** > **POI kategorier**.
- **2** Välj en intressant plats.
- **3** Välj **Ring**.

#### Ta emot ett samtal

När du får ett samtal, välj **Svara** eller **Ignorera**.

### Använda samtalshistoriken

Samtalshistoriken läses in från telefonen till enheten varje gång telefonen och enheten ansluts. Det kan ta ett par minuter innan samtalshistoriken blir tillgänglig. Vissa telefoner stöder inte den här funktionen.

- **1** Välj > **Telefon** > **Samtals-historik**.
- **2** Välj en kategori.

En lista över samtal, med de senaste samtalen överst, visas.

**3** Välj ett samtal.

### Använda alternativ för samtal pågår

Alternativ för samtal pågår är tillgängliga när du besvarar ett samtal. Vissa alternativ kanske inte är kompatibla med din telefon.

**TIPS:** Om du stänger sidan med alternativ för samtal pågår kan du öppna den igen genom att välja från valfri skärm. Du kan också välja uppringaren från kartan.

- Konfigurera ett konferenssamtal genom att välja **Lägg till samtal**.
- Om du vill överföra ljudet till telefonen väljer du **Samtal pågår på navigeringsenheten**. **TIPS:** Du kan använda den här funktionen om du vill stänga av Bluetooth anslutningen, men behålla samtalet, eller om du vill samtala privat.
- Använd knappsatsen genom att välja **Knappsats**. **TIPS:** Du kan använda den här funktionen med automatiska system, som en röstbrevlåda.
- Om du vill stänga av mikrofonen väljer du **Tyst**.
- Avsluta samtalet genom att välja **Lägg på**.

#### <span id="page-40-0"></span>Ange ett hemtelefonnummer

**TIPS:** Du kan ändra ett sparat hemnummer genom att redigera "Hem" i listan över sparade platser (*[Ändra en](#page-26-0) [sparad plats](#page-26-0)*, sidan 21).

- **1** Väli $\mathbf{P}$  > Telefon >  $\mathbf{E}$  > Ange hemnummer.
- **2** Ange ditt telefonnummer.
- **3** Välj **Klar**.

#### Ringa hem

Innan du kan ringa hem måste du ange ett telefonnummer för din hemposition.

Välj > **Telefon** > **Ring hem**.

## Koppla bort en Bluetooth enhet

Du kan tillfälligt koppla bort en Bluetooth enhet utan att ta bort den från listan över ihopparade enheter. Enheten Bluetooth kan fortfarande ansluta automatiskt till din Garmin DriveCam enhet i framtiden.

- **1** Välj > **Trådlösa nätverk**.
- **2** Välj den enhet du vill koppla bort.
- **3** Välj **Koppla från**.

## Ta bort en ihopparad telefon

Du kan ta bort en ihopparad telefon för att förhindra att den ansluter automatiskt till enheten i framtiden.

- **1** Välj > **Trådlösa nätverk**.
- **2** Välj telefonen och välj **Ta bort ihopparning för enhet**.

## Trafik

#### *OBS!*

Garmin ansvarar inte för att trafikinformationen är korrekt eller aktuell.

Din enhet kan tillhandahålla information om trafik på vägen eller längs din rutt. Du kan ställa in enheten för att undvika trafik när du beräknar rutter och för att hitta en ny rutt till destinationen om en stor trafikförsening inträffar på den aktiva rutten (*[Trafikinställningar](#page-50-0)*, sidan 45). På trafikkartan kan du söka på kartan efter förseningar i ditt område.

För att tillhandahålla trafikinformation måste enheten ta emot trafikdata.

• Alla produktmodeller tar emot abonnemangsfri trafikinformation via Garmin Drive appen (*Ta emot trafikdata med din smartphone*, sidan 35).

Trafikdata är inte tillgängligt i alla områden. Mer information om trafiktäckningsområden finns på [garmin.com](http://garmin.com/traffic) [/traffic.](http://garmin.com/traffic)

## Ta emot trafikdata med din smartphone

Enheten kan ta emot abonnemangsfri trafikdata när den är ansluten till en smartphone där Garmin Drive appen körs.

- **1** Anslut enheten till Garmin Drive appen (*[Realtidstjänster, trafik och smartphone-funktioner](#page-36-0)*, sidan 31).
- **2** På Garmin DriveCam enheten väljer du > **Trafik** och kontrollerar att alternativet **Trafik** är markerat.

## Aktivera trafik

Du kan aktivera eller avaktivera trafikdata.

- **1** Välj $\ddot{\mathbf{\Omega}}$  > **Trafik**.
- **2** Markera kryssrutan **Trafik**.

## <span id="page-41-0"></span>Visa trafik på kartan

Trafikkartan visar färgkodade trafikflöden och fördröjningar på närliggande vägar.

- **1** På huvudmenyn väljer du > **Trafik**.
- **2** Om det behövs väljer du  $\blacksquare$  > Trafiktext för att visa texten för trafikkartan.

#### Söka efter trafikincidenter

- **1** På huvudmenyn väljer du > **Trafik**.
- **2** Välj > **Trafikförhållanden**.
- **3** Välj ett objekt i listan.
- **4** Om det finns fler än en incident trycker du på pilarna så visas övriga incidenter.

## Använda appar

## Visa användarhandboken på enheten

Du kan visa hela användarhandboken på enhetens skärm på flera olika språk.

**1** Välj > **Användarhandbok**.

Användarhandboken visas på samma språk som programvarans text (*[Språk- och tangentbordsinställningar](#page-50-0)*, [sidan 45\)](#page-50-0).

**2** Välj **Q** för att söka i användarhandboken (valfritt).

## Visa väderprognosen

*OBS!*

Garmin ansvarar inte för att väderinformationen är korrekt eller aktuell.

Innan du kan använda den här funktionen måste enheten ta emot väderdata. Du kan ansluta enheten till Garmin Drive appen för att ta emot väderinformation (*[Realtidstjänster, trafik och smartphone-funktioner](#page-36-0)*, sidan 31).

**1** Välj > **Väder**.

Enheten visar aktuella väderförhållanden och en prognos för de kommande dagarna.

**2** Välj en dag.

Den detaljerade prognosen för den dagen visas.

#### Visa vädret i närheten av en annan ort

- **1** Välj > **Väder** > **Aktuell plats**.
- **2** Välj ett alternativ:
	- Om du vill visa vädret för en favoritort väljer du orten i listan.
	- Om du vill lägga till en favoritort väljer du **Lägg till stad** och anger ortens namn.

#### Visa väderradarn

Innan du kan använda den här funktionen måste enheten vara ansluten till en kompatibel telefon som appen Garmin Drive körs på (*[Realtidstjänster, trafik och smartphone-funktioner](#page-36-0)*, sidan 31).

- **1** Välj > **Väderradar**.
- **2** Välj  $\triangleright$  för att animera radarkartan.

#### <span id="page-42-0"></span>Visa vädervarningar

Innan du kan använda den här funktionen måste enheten vara ansluten till en kompatibel telefon där Garmin Drive appen körs (*[Realtidstjänster, trafik och smartphone-funktioner](#page-36-0)*, sidan 31).

**Obs!** Den här funktionen är inte tillgänglig i alla områden.

Medan du färdas med din enhet kan vädervarningar visas på kartan. Du kan också visa en karta med vädervarningar i närheten av din aktuella plats eller den valda orten.

- **1** Välj > **Väder**.
- **2** Om det behövs väljer du en ort.
- **3** Välj > **Vädervarningar**.

#### Kontrollera vägförhållanden

Innan du kan använda den här funktionen måste enheten vara ansluten till en kompatibel telefon där Garmin Drive appen körs (*[Realtidstjänster, trafik och smartphone-funktioner](#page-36-0)*, sidan 31).

Du kan visa väderrelaterade vägförhållanden för vägar i området, längs rutten eller i en annan stad.

- $1$  Välj $\blacksquare$  > Väder.
- **2** Om det behövs väljer du en ort.
- **3** Välj > **Vägförhållanden**.

## **Ruttplanerare**

Du kan använda ruttplaneraren till att skapa och spara rutter som du kan navigera längs senare. Det kan vara bra när du planerar en leveransrutt, semester eller bilresa. Du kan redigera sparade rutter och ändra ordning på platser, optimera stoppordningen, lägga till föreslagna sevärdheter och lägga till ruttpunkter.

Du kan även använda ruttplaneraren till att redigera och spara den aktiva rutten.

### Planera en rutt

Rutter kan innehålla många platser. De måste innehålla minst en startplats och en destination. Startplatsen är den plats där du tänker påbörja rutten. Om du påbörjar navigeringen av rutten från en annan plats får du välja om du vill åka till startplatsen först. För en tur och retur-resa kan startplats och slutdestination vara desamma.

- **1** Välj **Ruttplanerare** > **Skapa rutt**.
- **2** Om det behövs väljer du ett beräkningsläge.

**Obs!** Läget Kortare tid är valt som standard.

- **3** Välj ett alternativ för att välja plats för startpunkten:
	- Välj en plats på kartan.
	- $\cdot$  Välj  $\mathsf Q$  och sök efter en plats (*[Söka efter en plats med hjälp av sökfältet](#page-20-0)*, sidan 15).
- **4** Om du vill lägga till fler platser upprepar du steg 3. **Obs!** Den sista plats du lägger till är destinationen.
- **5** När du har lagt till alla platser väljer du

#### Redigera och ändra ordning på platser längs en rutt

- **1** Välj > **Ruttplanerare**.
- **2** Välj en sparad rutt.
- **3** Välj **Lista**.
- **4** Välj en plats.
- **5** Välj ett alternativ:
	- Om du vill flytta platsen uppåt eller nedåt väljer du  $\mathbf{\hat{l}}$  och drar platsen till en ny position längs rutten.
	- Om du vill lägga till en ny plats efter den valda platsen väljer du  $(\div)$ .
	- Om du vill ta bort platsen väljer du $\overline{m}$ .

## <span id="page-43-0"></span>Ändra ruttalternativ för en rutt

Du kan anpassa hur rutter beräknas på enheten.

- **1** Välj > **Ruttplanerare**.
- **2** Välj en sparad rutt.
- **3** Välj $\bullet$ .
- **4** Välj ett alternativ:
	- Om du vill lägga till ruttpunkter till rutten väljer du **Utformning** och väljer minst en plats.
	- Om du vill ändra beräkningsläge för rutten trycker du på ett ruttsegment och väljer ett beräkningsläge.

## Navigera till en sparad rutt

- **1** Välj > **Ruttplanerare**.
- **2** Välj en sparad rutt.
- **3** Välj **Kör!**.
- **4** Välj den första plats du vill navigera till och välj **OK**.
- **5** Välj **Start**.

Enheten beräknar en rutt från din aktuella plats till den valda platsen och vägleder dig sedan till de återstående destinationerna längs rutten.

#### Redigera och spara den aktiva rutten

Om en rutt är aktiv kan du använda ruttplaneraren till att redigera och spara den.

- **1** Välj > **Ruttplanerare** > **Min aktiva rutt**.
- **2** Redigera rutten med hjälp av ruttplanerarfunktionerna. Rutten räknas om varje gång du gör en ändring.
- **3** Välj **Spara** för att spara rutten som en rutt som du kan använda för navigering vid ett senare tillfälle (valfritt).

## photoLive Trafikkameror

Innan du kan använda den här funktionen måste enheten vara ansluten till Garmin Drive appen (*[Realtidstjänster,](#page-36-0) [trafik och smartphone-funktioner](#page-36-0)*, sidan 31).

photoLive trafikkameror ger dig realtidsbilder av trafikförhållanden på huvudvägar och i korsningar. Tjänsten photoLive är inte tillgänglig i alla områden.

#### Visa och spara photoLive trafikkameror

Du kan visa realtidsbilder från trafikövervakningskameror i närheten. Du kan också spara trafikövervakningskameror för områden du reser i ofta.

- **1** Välj > **photoLive**.
- **2** Välj **Tryck för att lägga till**
- **3** Välj en väg.
- **4** Välj en plats för trafikövervakningskamera.

En förhandsvisning av bilden i realtid från kameran visas bredvid en karta över kamerans placering. Du kan välja förhandsvisningen av bilden för att visa bilden i full storlek.

**5** Välj **Spara** för att spara kameran (valfritt).

En miniatyrbild för förhandsvisning av kameran läggs till på huvudskärmen i photoLive appen.

## <span id="page-44-0"></span>Visa photoLive trafikövervakningskameror på kartan

photoLive kartverktyget visar trafikövervakningskameror från vägen framför dig.

- **1** På kartan väljer du $\equiv$  > **photoLive**. Enheten visar realtidsbilden från närmaste trafikkamera på vägen framöver, tillsammans med avståndet till kameran. När du passerar kameran läser enheten in realtidsbilden från nästa kamera på vägen.
- **2** Om inga kameror hittades för vägen, väljer du **Hitta kameror** för att visa eller spara närliggande trafikkameror (tillval).

#### Spara en trafikövervakningskamera

- **1** Välj > **photoLive**.
- **2** Välj **Tryck för att lägga till**.
- **3** Välj en trafikövervakningskamera.
- **4** Välj **Spara**.

## Trådlösa kameror

Din enhet kan visa video från en eller flera anslutna trådlösa kameror (säljs separat).

#### Para ihop en BC 40-kamera med en Garmin navigationsenhet

Du kan para ihop kameran med en kompatibel Garmin navigeringsenhet. Mer information om kompatibla Garmin enheter finns på produktsidan på [garmin.com/bc40](http://garmin.com/bc40).

- **1** Uppdatera navigationsenheten till den senaste programvaran.
- **2** Installera batterierna i kameran.

Kameran går automatiskt in i ihopparningsläge och lysdioden blinkar blått när kameran är i ihopparningsläge. Kameran förblir i ihopparningsläge i två minuter. Om ihopparningsläget går ut kan du ta bort och sätta i batterierna igen.

**3** Placera den kompatibla Garmin navigeringsenheten utanför fordonet och inom 1,5 m (5 fot) från kameran och slå på navigeringsenheten.

Enheten identifierar kameran automatiskt och uppmanar dig att para ihop med den.

**4** Välj **Ja**.

**TIPS:** Om navigeringsenheten inte identifierar kameran automatiskt kan du välja > **Trådlös kamera** > **Lägg till ny kamera** och para ihop den manuellt. Platsen för ihopparningsmenyn kan variera beroende på enhetsmodell. Mer information om ihopparning finns i användarhandboken till din navigeringsenhet.

Enheten paras ihop med kameran.

**5** Ange ett namn på kameran (valfritt).

Du bör använda ett beskrivande namn som klart identifierar kamerans placering.

**6** Välj **Klar**.

#### Para ihop en BC 50-kamera med en Garmin navigationsenhet

Du kan para ihop BC 50-kameran med en kompatibel Garmin navigationsenhet. Gå in på [garmin.com/bc50](http://www.garmin.com/bc50) för mer information om enhetskompatibilitet.

**1** Uppdatera navigationsenheten till den senaste programvaran.

Enheten kanske inte stöder BC 50-kameran utan den senaste programvaran. Mer information om uppdatering av enhetens programvara finns i navigationsenhetens användarhandbok.

- **2** Välj > **Trådlös kamera** > **Lägg till ny kamera**.
- **3** Följ anvisningarna på skärmen för att slutföra ihopparningen och ställa in kameran.

Har du en gång anslutit en kamera, ansluter den automatiskt till Garmin navigationsenheten när den får ström.

#### <span id="page-45-0"></span>Visa bild från backkameran

#### **VARNING**

Den här enheten är avsedd att förbättra situationsberedskapen när den används på rätt sätt. Om den används på fel sätt kan du distraheras av skärmen, vilket kan leda till olyckor med allvarliga personskador och dödsfall. Kasta bara en snabb blick på informationen på enheten. Håll alltid ögonen på omgivningen. Titta inte för länge på skärmen och låt dig inte distraheras av den. Om du fokuserar på skärmen kan det förhindra att du undviker hinder eller faror.

- Om kameran är ansluten till en backlampa (rekommenderas) ska du lägga i fordonets backväxel.
- Om kameran är ansluten till konstant ström väljer du  $\circledcirc$ .
- Om du vill visa eller dölja kameran med röstkommandon säger du **OK Garmin**, **Visa video** eller **Dölj video**.

**Obs!** Röstkommandon är inte tillgängliga på alla navigeringsenheter. Röstkommandona kan variera beroende på vilken modell av navigeringsenheten du har. Den här funktionen är inte tillgänglig för alla språk, eller kan kräva ytterligare inställningar för navigeringsenheten för vissa språk.

#### Ställa in guidelinjerna

För bästa referens ska guidelinjerna riktas in i linje med fordonets ytterkanter. Du ska justera guidelinjerna separat för varje backkamera. När du ändrar kameravinkeln ska du omedelbart rikta in guidelinjerna igen.

**1** Ställ fordonet med förarsidan nära och i linje med en trottoarkant, infart eller linjerna i en parkeringsruta.

**TIPS:** Det kan vara praktiskt att ställa fordonet i mitten av en parkeringsruta och sedan köra framåt till nästa parkeringsruta. På så sätt kan du använda parkeringsrutelinjerna bakom fordonet som referenspunkter för inriktningen.

- **2** Välj > **Trådlösa kameror** på den ihopparade Garmin navigeringsenheten.
- **3** Välj namnet på den ihopparade kameran och välj **Guidelinjer** > **Justera guidelinjer**.
- **4** Använd pilarna i skärmens hörn för att flytta ändarna på den vita guidelinjen på förarsidan. Guidelinjen ska synas direkt ovanpå trottoarkanten, infarten eller parkeringsrutans linje.

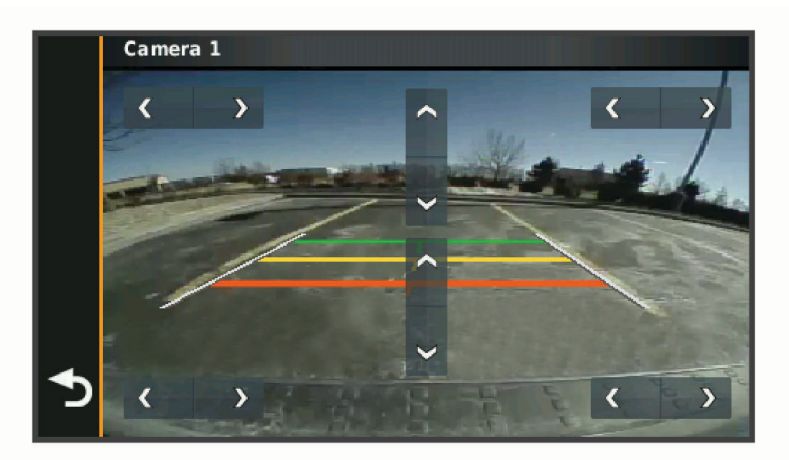

- **5** Använd pilarna i mitten av skärmen för att flytta de färgade avståndsguidelinjerna uppåt eller nedåt. Den röda guidelinjen ska riktas in mot den bakersta delen av fordonet. Det kan vara den bakre stötfångaren, en dragkrok eller ett annat föremål som sticker ut från fordonets bakre del.
- **6** Flytta fordonet så att passagerarsidan är nära och i linje med en trottoarkant, infart eller linjerna i en parkeringsruta och använd pilarna för att rikta in den vita guidelinjen på passagerarsidan. Guidelinjerna ska vara symmetriska.

## <span id="page-46-0"></span>Visa tidigare rutter och destinationer

Innan du kan använda den här funktionen måste du aktivera färdhistorikfunktionen (*[Enhets- och](#page-50-0)  [sekretessinställningar](#page-50-0)*, sidan 45).

Du kan visa dina föregående rutter och platser som du stannat vid på kartan.

Välj > **Tripphistorik**.

## **Musikspelare**

Med musikspelaren kan enheten styra musiken som spelas upp från en mediaapp på din ihopparade telefon. Du kan öppna mediespelaren när som helst genom att välja Musikspelare på huvudmenyn.

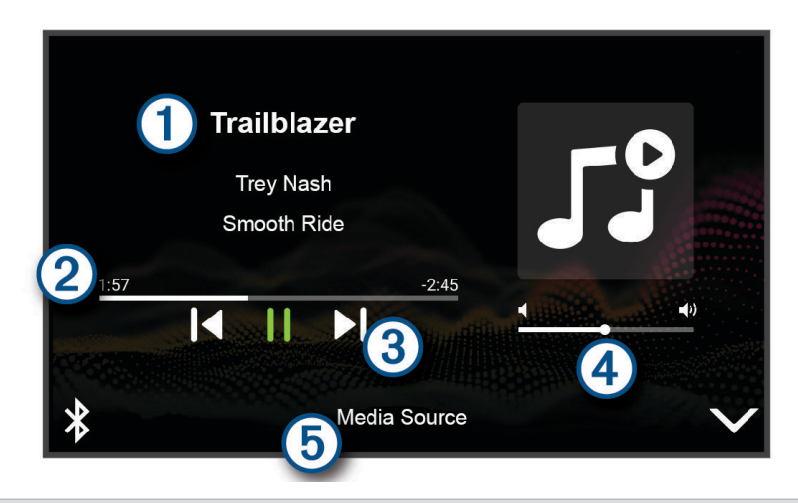

- $(1)$ Information om de media som spelas för tillfället, t.ex. titel, artist, album, station, eller kanal.
- (2) Gå igenom det aktuella medieobjektet.
- $\mathbf{3}$ Uppspelningskontroller. Kontrollerna ändras beroende på den källa som tillhandahåller mediet.

Volymkontroller. Du kan justera volymen med hjälp av skjutreglaget.  $(4)$ 

(5) Namnet på den anslutna mediakällan.

#### Lägga till musikspelarverktyg på kartan

Med musikspelarens kartverktyg kan du kontrollera musikspelaren från kartan.

- **1** Öppna kartan.
- **2** Välj > **Musikspelare**.

Styrningen för musikspelaren visas på kartan.

## Inställningar

## <span id="page-47-0"></span>Kart- och fordonsinställningar

#### Välj > **Karta och fordon**.

**Fordonsikon på karta**: Anger vilken fordonsikon som visar din position på kartan.

**Kartvisningsläge**: Anger perspektiv på kartan.

**Kartinfo**: Anger detaljnivå för kartan. Om du visar kartan med hög detaljrikedom ritas den om långsammare. **Karttema**: Ändrar färg på kartdata.

**Kartlager**: Anger vilka data som visas på kartsidan (*[Anpassa kartlager](#page-36-0)*, sidan 31).

**Autozoom**: Väljer automatiskt rätt zoomnivå för optimal användning av kartan. När detta är avaktiverat måste du zooma in och ut manuellt.

**minaKartor**: Anger vilka installerade kartor som enheten använder.

#### Aktivera kartor

Du kan aktivera kartprodukter som har installerats på din enhet.

**TIPS:** Om du vill köpa fler kartprodukter går du till [buy.garmin.com.](http://buy.garmin.com)

#### **1** Välj > **Karta och fordon** > **minaKartor**.

**2** Välj en karta.

## Navigeringsinställningar

**Välj**  $\bullet$  **> Navigation.** 

**Beräkningsläge**: Anger beräkningsmetod för rutter.

**Undvikanden**: Ställer in vägfunktioner du vill undvika på en rutt.

**Egna undvikanden**: Gör att du kan undvika specifika vägar eller områden.

**Miljözoner**: Gör inställningar för undvikande av områden med miljö- eller utsläppsrestriktioner som gäller till ditt fordon.

**Begränsat läge**: Avaktiverar alla funktioner som kräver betydande uppmärksamhet.

**GPS-simulator**: Gör att enheten inte tar emot någon GPS-signal och sparar batteri.

### Inställningar för beräkningsläget

#### Välj > **Navigation** > **Beräkningsläge**.

Ruttberäkningen är baserad på väghastigheter och fordonsaccelerationsdata för en given rutt.

**Kortare tid**: Beräknar rutter som går fortare att köra men som kan ha längre körsträcka.

**Rak linje**: Beräknar en direkt linje från din plats till din destination.

### Ange en simulerad plats

Om du befinner dig inomhus eller inte kan ta emot satellitsignaler, kan du använda GPS-simulatorn för att planera rutter utifrån en simulerad position.

- **1** Välj > **Navigation** > **GPS-simulator**.
- **2** Från huvudmenyn, välj **Visa kartan**.
- **3** Tryck två gånger på kartan för att välja ett område. Adressen för platsen visas längst ned på skärmen.
- **4** Välj platsbeskrivningen.
- **5** Välj **Välj plats**.

## <span id="page-48-0"></span>Lägga till en fordonsprofil för miljözon

Du kan lägga till en fordonsprofil för miljözoninställningarna som är specifika för ditt fordon, t.ex. bränsletyp och utsläppsstandard.

**Obs!** Den här funktionen är inte tillgänglig i alla länder eller för alla produktmodeller.

- **1** Välj > **Navigation** > **Miljözoner**.
- **2** Följ instruktionerna på skärmen.

## Inställningar för trådlöst nätverk

Via inställningarna för trådlöst nätverk kan du hantera Wi‑Fi nätverk, ihopparade Bluetooth enheter och Bluetooth funktioner.

#### Välj > **Trådlösa nätverk**.

**Bluetooth**: Aktiverar trådlös Bluetooth teknik.

**Namn på ihopparad enhet**: Namnen på ihopparade Bluetooth enheter visas i menyn. Du kan välja ett enhetsnamn för att ändra Bluetooth funktionsinställningar för den enheten.

**Sök efter enheter**: Söker efter Bluetooth enheter i närheten.

**Vänskapligt namn**: Mata in ett vänskapligt namn som identifierar din enhet på andra enheter med trådlös Bluetooth teknik.

**Wi-Fi**: Aktiverar Wi‑Fi teknologi.

**Sparade nätverk**: Du kan redigera eller ta bort sparade nätverk.

**Sök efter nätverk**: Söker för Wi‑Fi nätverk i närheten (*[Ansluta till ett Wi‑Fi nätverk](#page-52-0)*, sidan 47).

## Inställningar för förarassistans

#### Välj > **Förarassistans**.

**Förarvarningar**: Du kan aktivera eller inaktivera varningar för kommande zoner eller vägförhållanden (*[Funktioner](#page-16-0) [för föraruppmärksamhet samt varningar](#page-16-0)*, sidan 11).

**Hastighetsvarning**: Du får en varning när du överskrider hastighetsbegränsningen.

**Ton för lägre hastighet**: Varnar dig när hastighetsgränsen minskar.

**Förhandsvisning av rutt**: Visar en förhandsvisning av större vägar i rutten när du börjar navigera.

**Planera pauser**: Påminner dig om att ta en paus och visar kommande tjänster när du kört under en längre tid. Du kan aktivera eller inaktivera pauspåminnelser och kommande förslag.

**Områdeslarm**: Varnar dig när du närmar dig fartkameror eller rödljuskameror.

**Frontalkrocksvarning**: Här kan du ställa in känsligheten för varningen för frontalkrock. En högre känslighet varnar dig snabbare än en lägre känslighet.

**Trafiken rör sig**: Varnar dig när avstannad trafik börjar röra sig igen.

**Varning för körfältsbyte**: Gör så att enheten varnar dig när den upptäcker att du kan vara på väg att köra över en körfältslinje oavsiktligt.

#### Inställningar för positionslarm

**Obs!** Du måste ha egna intressanta platser (POI:er) inlästa för att larm för larmade positioner ska visas. **Obs!** Den här funktionen är inte tillgänglig i alla områden.

Välj > **Förarassistans** > **Områdeslarm**.

**Ljud**: Anger vilka typer av varningar som ska höras när du närmar dig larmade positioner.

**Varningar**: Anger vilken typ av larmade positioner som varningar ska spelas upp för.

## <span id="page-49-0"></span>Inställningar för färdkamera

#### Välj > **Färdkamera**.

**Kameraplacering**: Gör att du kan ställa in fordonets höjd och kamerans placering samt justera färdkameran.

**Spela in vid start**: Gör så att färdkameran börjar spela in video automatiskt när du slår på enheten.

**Videoupplösning**: Anger upplösning och kvalitet för färdkamerainspelningar.

**Händelsedetektor**: Ställer in känsligheten för händelsedetekteringsfunktioner. Enheten sparar video automatiskt när den upptäcker en möjlig trafikincident.

**Dataöverlagring**: Inkluderar information om datum, tid, plats och hastighet i den inspelade videon.

**Osparat**: Bestämmer när enheten tar bort osparade videor. När alternativet **Ta bort om lagringsutrymmet är fullt**  är markerat tar enheten bort de äldsta osparade videorna när minneskortslagringen är full. När alternativet **Ta bort omgående** är markerat tar enheten kontinuerligt bort osparade videor som är äldre än tre minuter och tar bort alla osparade videor varje gång den är avstängd. Det här är användbart för att skydda datasekretessen. När alternativet Ta bort omgående är markerat kan du visa osparade videor i galleriet.

## Inställningar trådlös kamera

I inställningar för den trådlösa kameran kan du hantera ihopparade Garmin trådlösa kameror och kamerainställningar. Inställningarna i den här menyn visas när en trådlös kamera är ansluten till Garmin DriveCam enheten. Se din trådlösa kameras manual för mer information om hur du parar ihop en trådlös kamera med din Garmin DriveCam enhet.

#### Inställningar för backkamera

Välj > **Trådlös kamera** och välj backkamerans namn.

**Vänd videon**: Du kan vända eller spegla videon.

**Guidelinjer**: Anger inställningar för guidelinjerna som visas på kamerans video.

**Byt namn**: Du kan byta namn på den ihopparade kameran.

**Ange standardkamera**: Ställer in i vilken ordning kamerorna visas i kameravyn. Kameran överst i listan är standardkamera och visas först varje gång kameravyn visas.

**Ta bort ihopparning**: Tar bort den ihopparade kameran.

- **Automatisk aktivering**: Gör att Garmin navigeringsenheten kan visa standardkameravyn automatiskt varje gång navigeringsenheten slås på. Om navigeringsenheten är ansluten till ett tändningsstyrt eluttag kan du med den här funktionen visa backkameran automatiskt när du startar fordonet.
- **Videoupplösning**: Här kan du ställa in kvaliteten på kamerans video Högre upplösningsinställningar ger en mer detaljerad bild men kräver mer batterikraft.

**Obs!** Den här inställningen är inte tillgänglig för alla navigeringsenhetsmodeller.

## Skärminställningar

Välj > **Skärm**.

**Färgläge**: Du kan välja dagsljus- eller nattljusfärgläge. Om du väljer alternativet Auto växlar enheten automatiskt mellan dagsljus- och nattljusfärger utifrån vad klockan är.

**Ljusstyrka**: Du kan justera ljusstyrkan på skärmen.

**Skärmtidsgräns**: Du kan ange inaktivitetstidsgränsen innan enheten försätts i viloläge när du använder batteri. **Skärmbild**: Ta en bild av enhetens skärm. Skärmbilderna sparas i mappen Screenshot på enheten.

## <span id="page-50-0"></span>**Trafikinställningar**

På huvudmenyn väljer du  $\bullet$  > Trafik.

**Trafik**: Aktiverar trafikfunktionen.

**Aktuell leverantör**: Anger vilken trafikleverantör som ska användas för trafikdata. AlternativetAuto väljer bäst trafikdata automatiskt.

**Abonnemang**: Listar befintliga trafikabonnemang.

**Optimera rutt**: Möjliggör för enheten att använda optimerade alternativa rutter automatiskt eller på begäran (*[Undvika trafikförseningar längs rutten](#page-31-0)*, sidan 26).

## Enhets- och tidsinställningar

Om du vill öppna sidan Enhets- och tidsinställningar väljer du på huvudmenyn  $\ddot{\mathbf{Q}}$  > Enheter och tid. **Aktuell tid**: Ställer in enhetens tid.

**Tidsformat**: Välj 12-timmars-, 24-timmars- eller UTC-visning.

**Enheter**: Anger den måttenhet som ska användas för avstånd.

**Positionsformat**: Anger koordinatformat och datum som används för geografiska koordinater.

## Ställa in tiden

- **1** På huvudmenyn anger du tiden.
- **2** Välj ett alternativ:
	- Om du vill ställa in tiden automatiskt med hjälp av GPS-information väljer du **Automatiskt**.
	- Ställ in tiden manuellt genom att dra siffrorna upp eller ned.

## Språk- och tangentbordsinställningar

Om du vill öppna inställningarna för Språk och tangentbord väljer du  $\ddot{\mathbf{Q}}$  > Språk och tangentbord. **Röstspråk**: Anger språket för röstmeddelanden.

**Textspråk**: Anger all skärmtext till det valda språket.

**Obs!** Att textspråket ändras innebär inte att språket i data som användaren lagt in ändras.

**Tangentbordsspråk**: Aktiverar språk för knappsatsen.

## Enhets- och sekretessinställningar

Välj > **Enhet**.

**Om**: Visar enhetens versionsnummer för programvaran, ID-nummer för enheten och information om flera andra programfunktioner.

**Föreskrifter**: Visar märkningar och information om regler.

**EULA**: Visar licensavtal för slutanvändare.

**Obs!** Den här informationen krävs om du vill uppdatera systemprogramvaran eller köpa ytterligare kartdata.

**Programvarulicenser**: Visar information om programvarulicensiering.

**Rapportering av enhetsdata**: Delar anonyma data för att förbättra enheten.

- **Färdhistorik**: Tillåter enheten att lagra en post för de platser du reser till. På så sätt kan du visa tripploggen, använda Tripphistorik-funktionen och använda myTrends föreslagna rutter.
- **Nollställ**: Du kan rensa din resehistorik, återställa inställningar eller ta bort alla användardata.

## <span id="page-51-0"></span>Återställa data och inställningar

Enheten har flera alternativ för att ta bort användardata och återställa alla inställningar till fabriksstandard.

- **1** Välj > **Enhet** > **Nollställ**.
- **2** Välj ett alternativ:
	- Välj **Rensa färdhistorik** för att rensa resehistoriken. Det här alternativet tar bort alla poster om de platser du har rest till. Det tar inte bort sparade platser eller installerade kartor.
	- Om du vill återställa alla inställningar till fabriksinställningarna väljer du **Återställ standardinställningar**. Det här alternativet tar inte bort några användardata.
	- Ta bort alla användardata och återställ alla inställningar till fabriksstandard genom att välja **Ta bort data och återställ inställningar**.

Det här alternativet tar bort alla användardata, däribland dina sparade platser, nyligen hittade platser och resehistorik. Installerade kartor tas inte bort.

## Enhetsinformation

## Se information om regler och efterlevnad för E-label

- **1** Från menyn Inställningar sveper du längst ned i menyn.
- **2** Välj **Enhet** > **Föreskrifter**.

## Specifikationer

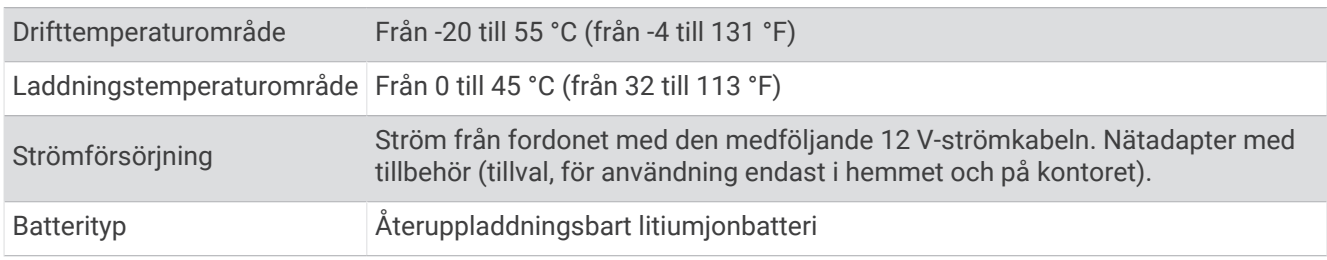

## Ladda enheten

**Obs!** Den här klass III-produkten ska strömförsörjas med en LPS-strömkälla.

Du kan ladda enhetens batteri med någon av följande metoder.

- Anslut enheten till fordonsström.
- Anslut enheten till det extra strömadaptertillbehöret, t.ex. en väggadapter.

Du kan köpa en godkänd Garmin AC/DC-adapter för användning i hem- och kontorsmiljö från en Garmin återförsäljare eller på [www.garmin.com](http://www.garmin.com). Det kan hända att enheten laddas långsamt när den är ansluten till en tredjepartsadapter.

## Enhetsunderhåll

## Garmin Supportcenter

Hjälp och information finns på [support.garmin.com,](http://support.garmin.com) till exempel produkthandböcker, vanliga frågor, videor och kundsupport.

## <span id="page-52-0"></span>Kart- och programvaruuppdateringar

För bästa navigeringsupplevelse bör du hålla kartor och programvara på din enhet uppdaterade.

Med kartuppdateringar får du de senaste tillgängliga ändringarna för vägar och platser på de kartor som din enhet använder. Om du håller kartorna uppdaterade hjälper du enheten att hitta nyligen tillagda platser och beräkna mer exakt rutter. Kartuppdateringarna är stora och kan ta flera timmar att slutföra.

Med programvaruuppdateringar får du ändringar och förbättringar vad gäller enhetens funktioner och användning.

Du kan uppdatera din enhet med två metoder.

- Du kan ansluta enheten till ett Wi‑Fi nätverk för att uppdatera direkt på enheten (rekommenderas). Det här alternativet gör att du kan uppdatera enheten bekvämt utan att ansluta den till en dator.
- Du kan ansluta enheten till en dator och uppdatera den med Garmin Express appen [\(garmin.com/express\)](http://garmin.com/express).

## Ansluta till ett Wi**‑**Fi nätverk

Första gången du slår på enheten uppmanas du att ansluta till ett Wi‑Fi nätverk och registrera din enhet. Du kan också ansluta till ett Wi‑Fi nätverk via menyn Inställningar.

- **1** Välj > **Trådlösa nätverk**.
- **2** Om det behövs väljer du **Wi-Fi** för att aktivera Wi‑Fi teknik.
- **3** Välj **Sök efter nätverk**.
	- Enheten visar en lista över Wi‑Fi nätverk i närheten.
- **4** Välj ett nätverk.
- **5** Om det behövs anger du lösenordet för nätverket och väljer **Klar**.

Enheten ansluts till nätverket och nätverket läggs till i listan med sparade nätverk. Enheten återansluts till det här nätverket automatiskt när den är inom räckhåll.

#### <span id="page-53-0"></span>Uppdatera kartor och programvara via ett Wi**‑**Fi nätverk

#### *OBS!*

Kart- och programvaruuppdateringar kan kräva att enheten hämtar stora filer. Vanliga datagränser eller avgifter från internetleverantören gäller. Kontakta din internetleverantör för mer information om gränser eller avgifter.

Du kan uppdatera kartorna och programvaran genom att ansluta enheten till ett Wi‑Fi nätverk som ger åtkomst till Internet. Detta gör att du kan hålla din enhet uppdaterad utan att ansluta den till en dator.

**1** Anslut enheten till ett Wi‑Fi nätverk (*[Ansluta till ett Wi‑Fi nätverk](#page-52-0)*, sidan 47).

När enheten är ansluten till ett Wi‑Fi nätverk söker enheten efter tillgängliga uppdateringar. När en uppdatering är tillgänglig visas  $\bigcirc$  på ikonen  $\bigcirc$  på huvudmenyn.

**2** Välj > **Uppdateringar**.

Enheten söker efter tillgängliga uppdateringar. När en uppdatering är tillgänglig visas **Uppdatering tillgänglig**  nedanför Karta eller Programvara.

- **3** Välj ett alternativ:
	- Om du vill installera alla tillgängliga uppdateringar väljer du **Installera alla**.
	- Om du bara vill installera kartuppdateringar väljer du **Karta** > **Installera alla**.
	- Om du bara vill installera programvaruuppdateringar väljer du **Programvara** > **Installera alla**.
- **4** Läs licensavtalen och välj **Godkänn allt** för att godkänna avtalet.

**Obs!** Om du inte godkänner licensvillkoren kan du välja Avvisa. Det stoppar uppdateringsprocessen. Du kan inte installera uppdateringar förrän du godkänner licensavtalet.

**5** Med den medföljande USB-kabeln ansluter du enheten till en extern strömkälla och väljer **Fortsätt** (*[Ladda](#page-51-0) enheten*[, sidan 46](#page-51-0)).

För bästa resultat rekommenderas en USB-väggladdare som ger minst 2 A uteffekt. Många USB-adaptrar för smartphones, surfplattor eller bärbara medieenheter kan vara kompatibla.

**6** Håll enheten ansluten till en extern strömkälla och inom räckvidden för Wi‑Fi nätverket tills uppdateringen är klar.

**TIPS:** Om en kartuppdatering avbryts innan den har slutförts kan enheten sakna kartdata. Om du vill reparera saknade kartdata måste du uppdatera kartorna igen med antingen Wi‑Fi eller Garmin Express.

#### <span id="page-54-0"></span>Uppdatera kartor och programvara med Garmin Express

Du kan använda Garmin Express appen för att hämta och installera de senaste kart- och programuppdateringarna för din enhet.

- **1** Om du inte har Garmin Express appen installerat på din dator, gå till [garmin.com/express](http://www.garmin.com/express) och följ anvisningarna på skärmen för att installera den (*[Montera Garmin Express](#page-55-0)*, sidan 50).
- **2** Öppna appen **G** Garmin Express.
- **3** Anslut enheten till datorn med en USB kabel.

Kabelns lilla ände ansluts till USB-porten  $\Omega$  på Garmin DriveCam enheten och den stora änden ansluts till en ledig USB-port på datorn.

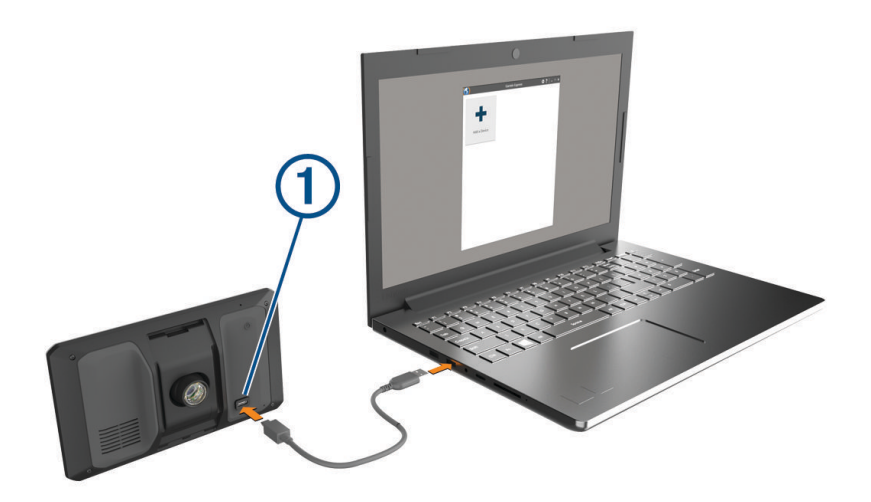

- **4** Från Garmin DriveCam enheten väljer du **Tryck för att ansluta till datorn**.
- **5** När Garmin DriveCam enheten uppmanar dig att öppna filöverföringsläge väljer du **Fortsätt**.
- **6** I Garmin Express appen klickar du på **Lägg till en enhet**.

Garmin Express appen söker efter enheten och visar enhetens namn och serienummer.

**7** Klicka på **Lägg till enhet** och följ instruktionerna på skärmen om du vill lägga till enheten i Garmin Express appen.

När installationen är klar söker Garmin Express appen efter uppdateringar till enheten.

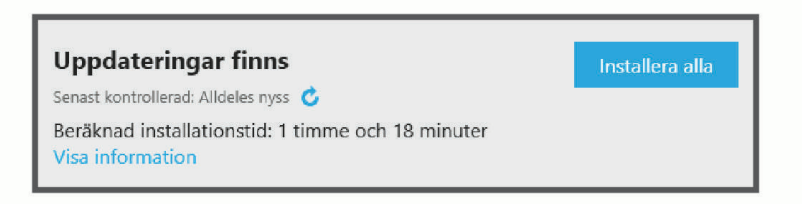

- <span id="page-55-0"></span>**8** Välj ett alternativ:
	- Om du vill installera alla tillgängliga uppdateringar klickar du på **Installera alla**.
	- För att installera en viss uppdatering klickar du på **Visa detaljer** och sedan på **Installera** bredvid den uppdatering som du vill hämta.

Appen Garmin Express hämtar och installerar uppdateringarna på enheten. Kartuppdateringar är mycket stora och processen kan ta lång tid om internetanslutningen är långsam.

**Obs!** Om en kartuppdatering är för stor för enhetens interna lagring kan programvaran uppmana dig att installera ett microSD kort i enheten för att lägga till lagringsutrymme (*[Sätta i ett minneskort för kartor och](#page-57-0)  data*[, sidan 52\)](#page-57-0).

**9** Följ anvisningarna på skärmen under uppdateringsprocessen för att slutföra installationen av uppdateringarna.

Exempelvis kan Garmin Express appen instruera dig att koppla bort och ansluta enheten igen under uppdateringsprocessen.

#### Montera Garmin Express

Garmin Express appen finns för Windows® och Mac® datorer.

- **1** Gå in på [garmin.com/express](http://garmin.com/express) från datorn.
- **2** Välj ett alternativ:
	- Om du vill visa systemkrav och verifiera att Garmin Express programmet är kompatibelt med din dator väljer du **Systemkrav**.
	- Om du vill installera på en Windows dator väljer du **Hämta för Windows**.
	- Om du vill installera på en Mac dator väljer du **Hämta för Mac**.
- **3** Öppna den hämtade filen och följ instruktionerna på skärmen för att slutföra installationen.

## Skötsel av enheten

*OBS!*

Undvik att tappa enheten.

Förvara inte enheten där den kan utsättas för extrema temperaturer eftersom det kan orsaka permanenta skador.

Använd aldrig hårda eller vassa föremål på pekskärmen eftersom den då kan skadas.

Utsätt inte enheten för vatten.

#### Rengöra ytterhöljet

*OBS!*

Använd inte kemiska rengörings- eller lösningsmedel som kan skada plastkomponenterna.

- **1** Du rengör enhetens ytterhölje (inte pekskärmen) med en fuktig trasa med milt rengöringsmedel.
- **2** Torka enheten torr.

#### Rengöra pekskärmen

- **1** Använd en mjuk, ren, luddfri trasa.
- **2** Om det behövs, fukta trasan med vatten.
- **3** Om du använder en lätt fuktad trasa, stäng av enheten och koppla ur enheten från eluttaget.
- **4** Torka skärmen försiktigt med trasan.

#### <span id="page-56-0"></span>Rengöra kameralinsen

#### *OBS!*

Använd inte kemiska rengörings- eller lösningsmedel som kan skada plastkomponenterna.

Du bör rengöra kameralinsen regelbundet för att förbättra kvaliteten på inspelningen.

- **1** Torka av linsen med en repfri linsduk som du eventuellt kan fukta med isopropylalkohol.
- **2** Låt linsen lufttorka.

#### Förhindra stöld

- Du kan förhindra att enheten stjäls genom att lägga den och fästet utom synhåll när den inte används.
- Ta bort resterna efter sugfästet på vindrutan.
- Förvara inte enheten i handskfacket.
- Registrera enheten med programvaran Garmin Express [\(garmin.com/express\)](http://garmin.com/express).

## Starta om enheten

Du kan starta om enheten om den slutar fungera.

Håll av/på-knappen intryckt i 12 sekunder.

## Ta bort enheten, fästet och sugkoppen

#### Ta bort enheten från fästet

- **1** Tryck på frigöringsfliken eller -knappen på fästet.
- **2** Luta ovansidan av enheten nedåt och lyft ut enheten ur fästet.

#### Ta bort fästet från sugkoppen

- **1** Vrid enhetsfästet till höger eller vänster.
- **2** Tryck tills kulan på sugkoppen lossnar från sockeln på fästet.

#### Ta bort sugkoppen från vindrutan

- **1** För spaken på sugkoppen mot dig.
- **2** Dra fliken på sugkoppen mot dig.

## **Datahantering**

Enheten har en minneskortplats för ytterligare datalagring. **Obs!** Enheten är kompatibel med Windows 7 och senare samt Mac OS 10.7 och senare.

## Om minneskort

Du kan köpa minneskort från en elektronikleverantör eller köpa förinläst Garmin-kartprogramvara [\(www.garmin](http://www.garmin.com) [.com\).](http://www.garmin.com) Minneskort kan användas för att lagra filer som kartor och egna POIs.

## <span id="page-57-0"></span>Sätta i ett minneskort för kartor och data

Du kan sätta i ett minneskort för att öka lagringsutrymmet för kartor och andra data på enheten. Du kan köpa minneskort från en elektronikleverantör. Enheten kan användas med microSD minneskort på 4 till 256 GB. Minneskort måste ha filsystemformatet FAT32. Minneskort som är större än 32 GB måste formateras med enheten.

- **1** Leta reda på minneskortplatsen för kartor och data på enheten (*[Översikt över Garmin DriveCam enheten](#page-6-0)*, [sidan 1](#page-6-0)).
- **2** Sätt i ett minneskort i facket.
- **3** Tryck ner det tills du hör ett klick.

## Formatera minneskortet i färdkameran

Du måste använda ett minneskort som är formaterat med filsystemet FAT32 för färdkameran. Du kan använda enheten till att formatera minneskortet med det filsystemet.

Du bör formatera minneskortet minst en gång var sjätte månad för att förlänga livslängden på det. Om du har ett nytt minneskort som inte är formaterat med filsystemet FAT32 måste du formatera det.

**Obs!** När du formaterar minneskortet tas alla data bort från det.

- **1** Välj > **Galleri**.
- **2** Välj > **Formatera minneskort**.

## Ansluta enheten till en dator

Du kan ansluta enheten till datorn med en USB-kabel.

- **1** Anslut den mindre kontakten på USB-kabeln till porten på enheten.
- **2** Anslut den större kontakten på USB-kabeln till en port på datorn.
- **3** Från Garmin DriveCam enheten väljer du **Tryck för att ansluta till datorn**.
- **4** När Garmin DriveCam enheten uppmanar dig att öppna filöverföringsläge väljer du **Fortsätt**.

En bild av enheten ansluten till en dator visas på enhetens skärm.

Beroende på vilket operativsystem du har på datorn visas enheten antingen som en bärbar enhet, en extern enhet eller en extern volym.

## Överföra data från datorn

**1** Anslut enheten till datorn (*Ansluta enheten till en dator*, sidan 52).

Beroende på vilket operativsystem du har på datorn visas enheten antingen som en bärbar enhet, en extern enhet eller en extern volym.

- **2** Öppna filläsaren på datorn.
- **3** Välj en fil.
- **4** Välj **Ändra** > **Kopiera**.
- **5** Bläddra till en mapp på enheten.

**Obs!** Om det är en extern enhet eller volym ska du inte lägga några filer i Garmin mappen.

**6** Välj **Ändra** > **Klistra in**.

## <span id="page-58-0"></span>Koppla bort USB-kabeln

Om enheten är ansluten till datorn som en flyttbar enhet eller volym, måste du koppla bort enheten från datorn på ett säkert sätt för att undvika dataförluster. Om enheten är ansluten till din Windows dator som en flyttbar enhet, behöver du inte koppla från enheten säkert.

- **1** Slutför en åtgärd:
	- Om du har en Windows dator väljer du ikonen **Säker borttagning av maskinvara** i aktivitetsfältet och väljer sedan din enhet.
	- För Apple® datorer väljer du enheten och sedan **Arkiv** > **Mata ut**.
- **2** Koppla bort kabeln från datorn.

## Felsökning

## Mina videoinspelningar är suddiga

- Rengör kameralinsen (*[Rengöra kameralinsen](#page-56-0)*, sidan 51).
- Rengör vindrutan framför kameran.
- Kontrollera att området på vindrutan framför kameran har rengjorts av vindrutetorkarna och flytta enheten om det behövs.

## Mitt minneskort har försämrats och måste bytas ut

Alla microSD minneskort blir obrukbara när de har skrivits över ett stort antal gånger. Om du formaterar kortet regelbundet kan det förlänga livslängden och förbättra prestandan. Eftersom färdkameran spelar in kontinuerligt kan du behöva byta ut minneskortet med jämna mellanrum. Enheten identifierar automatiskt minneskortsfel och meddelar dig när det är dags att formatera eller byta minneskort.

Gör så här för att förlänga minneskortets livslängd.

- Formatera minneskortet minst en gång var sjätte månad.
- Om enheten visar ett meddelande om minneskortsfel försöker du först formatera minneskortet och sedan, om det behövs, byter du ut minneskortet.
- Stäng av enheten när fordonet inte används. Om enheten inte är ansluten till ett eluttag som aktiveras med fordonets tändning bör du stänga av enheten när fordonet inte används för att förhindra att färdkameran spelar in i onödan.
- Använd ett minneskort med högre lagringskapacitet.

Eftersom minneskort med högre kapacitet inte skrivs över så ofta varar de vanligtvis längre.

- Använd ett minneskort av hög kvalitet med hastighetsklassning 10 eller högre.
- Köp extra minneskort från en högkvalitativ tillverkare och en leverantör med gott rykte.

## Mina videoinspelningar är hackiga eller ofullständiga

• För bästa foto- och videoresultat bör du använda ett minneskort av hög kvalitet med hastighetsklassning 10 eller högre.

Ett långsammare minneskort kanske inte spelar in video tillräckligt snabbt.

- Om du tittar på video på din smartphone med en trådlös anslutning till kameran kan du prova att titta på dem på en annan plats med mindre trådlös störning, eller försök att överföra videon till din smartphone.
- Överför viktiga inspelningar till en dator eller smartphone och formatera minneskortet.
- Om enheten visar ett meddelande om minneskortsfel försöker du först formatera minneskortet och sedan, om det behövs, byter du ut minneskortet.
- Uppdatera enheten till den senaste programvaran (*[Kart- och programvaruuppdateringar](#page-52-0)*, sidan 47).

## <span id="page-59-0"></span>Sugkoppen sitter inte fast på min vindruta

- **1** Rengör sugkoppen och vindrutan med tvättsprit.
- **2** Torka med en ren, torr trasa.
- **3** Montera sugkoppen (*[Viktigt vid montering](#page-7-0)*, sidan 2).

## Min enhet hämtar inte satellitsignaler

- Se till att GPS-simulatorn är avstängd (*[Navigeringsinställningar](#page-47-0)*, sidan 42).
- Ta ut enheten från parkeringsgarage och bort från höga byggnader och träd.
- Stå stilla i flera minuter.

## Mitt batteri tappar laddningen fort

- Minska skärmens ljusstyrka (*[Skärminställningar](#page-49-0)*, sidan 44).
- Korta ned skärmtidsgränsen (*[Skärminställningar](#page-49-0)*, sidan 44).
- Minska volymen (*[Ställa in volymen](#page-11-0)*, sidan 6).
- Stäng av trådlös radio när den inte används (*[Inställningar för trådlöst nätverk](#page-48-0)*, sidan 43).
- Försätt enheten i strömsparläge när den inte används (*[Slå på och stänga av enheten](#page-9-0)*, sidan 4).
- Håll enheten borta från extrema temperaturer.
- Lämna inte enheten i direkt solljus.

## Min enhet ansluter inte till telefonen

- Välj > **Trådlösa nätverk**. Alternativet Bluetooth måste vara aktiverat.
- Aktivera trådlös Bluetooth teknik på din telefon och ha den inom 10 m (33 fot) från enheten.
- Kontrollera att telefonen är kompatibel. Mer information finns på [www.garmin.com/bluetooth](http://www.garmin.com/bluetooth).
- Genomföra parkopplingsprocessen igen.

Om du vill upprepa parkopplingen måste du koppla ifrån telefonen och enheten (*[Ta bort en ihopparad](#page-40-0) telefon*[, sidan 35\)](#page-40-0) och genomföra parkopplingsprocessen (*[Realtidstjänster, trafik och smartphone-funktioner](#page-36-0)*, [sidan 31\)](#page-36-0).

## Bilagor

## Visa status för GPS-signal

Håll ned **i tre** sekunder.

## Köpa fler kartor

- **1** Gå till produktsidan för enheten på [garmin.com.](http://garmin.com)
- **2** Klicka på **Karta**-fliken.
- **3** Följ instruktionerna på skärmen.

## Köpa tillbehör

• Tillvalstillbehör finns på [garmin.com](http://www.garmin.com) eller hos din Garmin återförsäljare.

## <span id="page-60-0"></span>Europeiska utsläppsstandarder

De europeiska utsläppsstandarderna är standarder för avgasutsläpp som begränsar mängden luftföroreningar som får släppas ut från nya fordon som säljs i Europa.

Du hittar fordonets utsläppsstandarder i fordonets användarhandbok, fordonets registreringsdokument eller tryckta på fordonets dörram. Om du inte kan hitta utsläppsstandarderna för fordonet kan du kontakta fordonsåterförsäljaren eller tillverkaren för mer information.